## **Oracle® Communications Service Broker**

Orchestration Studio User's Guide Release 6.0 **E23532-02**

March 2012

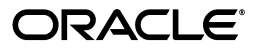

Oracle Communications Service Broker Orchestration Studio User's Guide, Release 6.0

E23532-02

Copyright © 2011, 2012, Oracle and/or its affiliates. All rights reserved.

This software and related documentation are provided under a license agreement containing restrictions on use and disclosure and are protected by intellectual property laws. Except as expressly permitted in your license agreement or allowed by law, you may not use, copy, reproduce, translate, broadcast, modify, license, transmit, distribute, exhibit, perform, publish, or display any part, in any form, or by any means. Reverse engineering, disassembly, or decompilation of this software, unless required by law for interoperability, is prohibited.

The information contained herein is subject to change without notice and is not warranted to be error-free. If you find any errors, please report them to us in writing.

If this is software or related documentation that is delivered to the U.S. Government or anyone licensing it on behalf of the U.S. Government, the following notice is applicable:

U.S. GOVERNMENT RIGHTS Programs, software, databases, and related documentation and technical data delivered to U.S. Government customers are "commercial computer software" or "commercial technical data" pursuant to the applicable Federal Acquisition Regulation and agency-specific supplemental regulations. As such, the use, duplication, disclosure, modification, and adaptation shall be subject to the restrictions and license terms set forth in the applicable Government contract, and, to the extent applicable by the terms of the Government contract, the additional rights set forth in FAR 52.227-19, Commercial Computer Software License (December 2007). Oracle America, Inc., 500 Oracle Parkway, Redwood City, CA 94065.

This software or hardware is developed for general use in a variety of information management applications. It is not developed or intended for use in any inherently dangerous applications, including applications that may create a risk of personal injury. If you use this software or hardware in dangerous applications, then you shall be responsible to take all appropriate fail-safe, backup, redundancy, and other measures to ensure its safe use. Oracle Corporation and its affiliates disclaim any liability for any damages caused by use of this software or hardware in dangerous applications.

Oracle and Java are registered trademarks of Oracle and/or its affiliates. Other names may be trademarks of their respective owners.

Intel and Intel Xeon are trademarks or registered trademarks of Intel Corporation. All SPARC trademarks are used under license and are trademarks or registered trademarks of SPARC International, Inc. AMD, Opteron, the AMD logo, and the AMD Opteron logo are trademarks or registered trademarks of Advanced Micro Devices. UNIX is a registered trademark of The Open Group.

This software or hardware and documentation may provide access to or information on content, products, and services from third parties. Oracle Corporation and its affiliates are not responsible for and expressly disclaim all warranties of any kind with respect to third-party content, products, and services. Oracle Corporation and its affiliates will not be responsible for any loss, costs, or damages incurred due to your access to or use of third-party content, products, or services.

## **Contents**

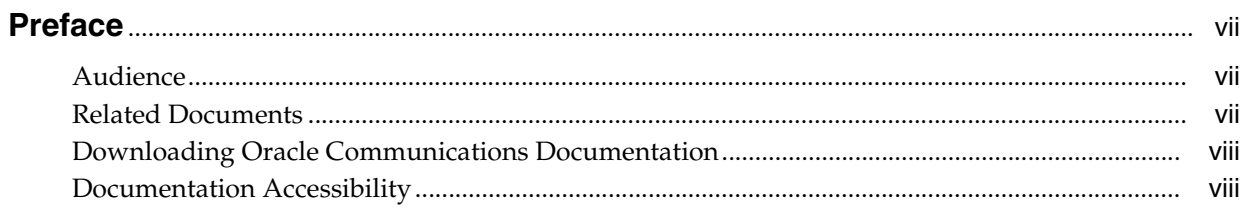

## 1 About the Orchestration Studio User Interface

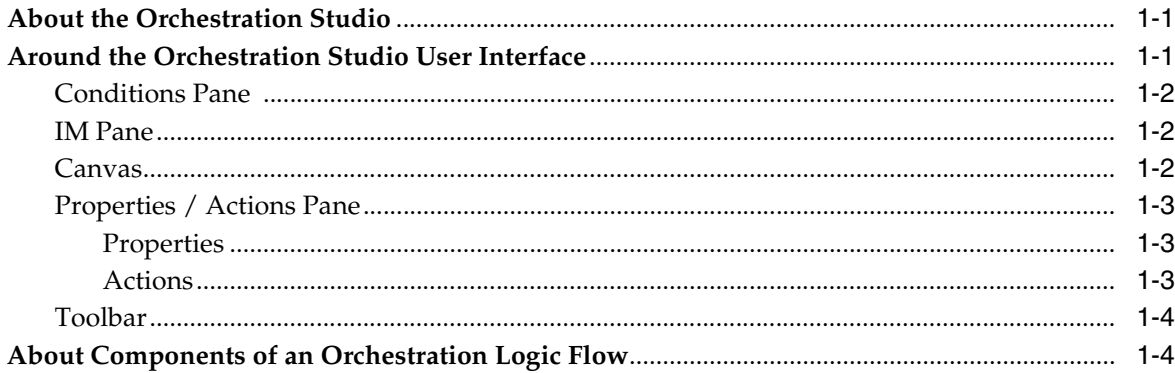

## 2 Building an Orchestration Logic Flow

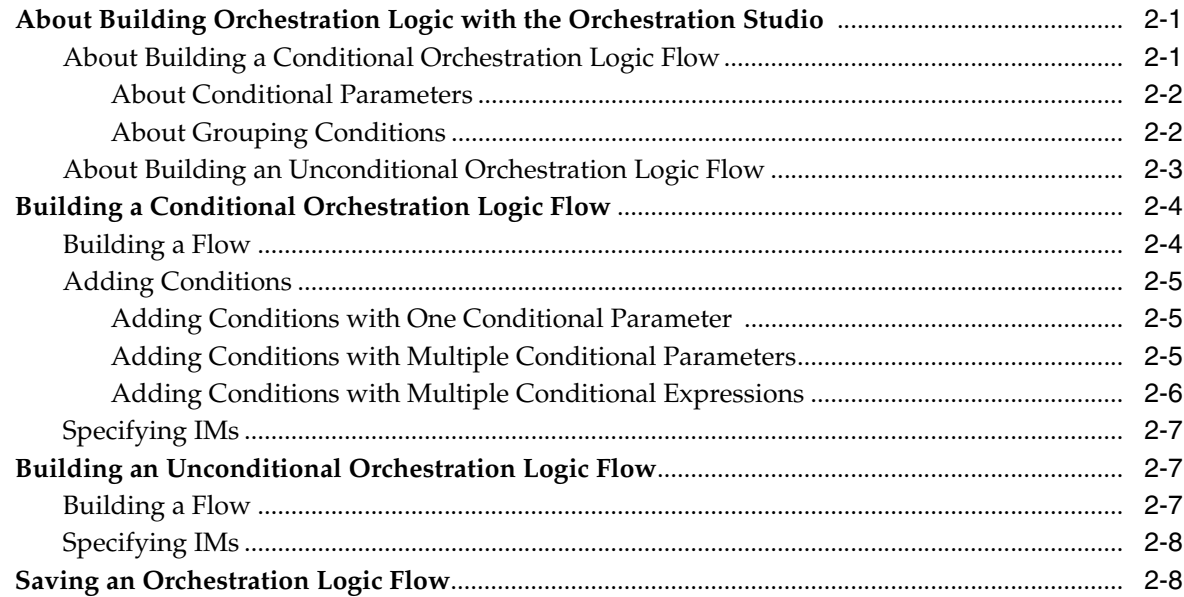

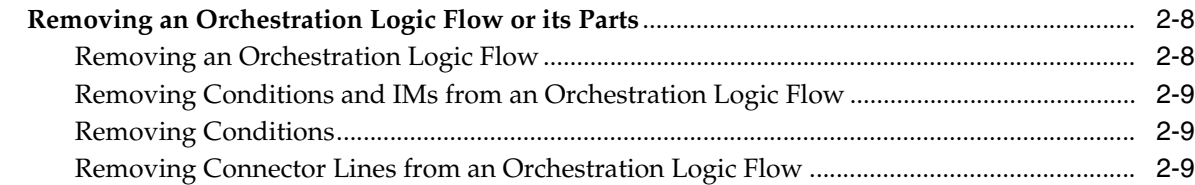

### **[3 Providing Additional Information to an Application](#page-24-0)**

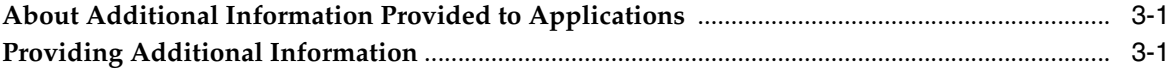

## **[4 Invoking Applications Based on the Previous Session Route](#page-26-0)**

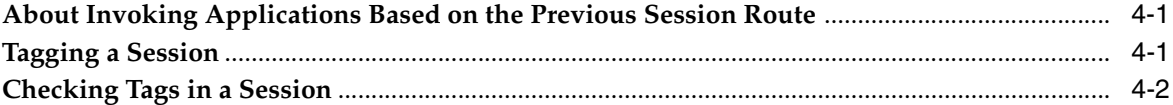

### **[5 Defining the Orchestration Order of Messages Sent by a Called Party](#page-28-0)**

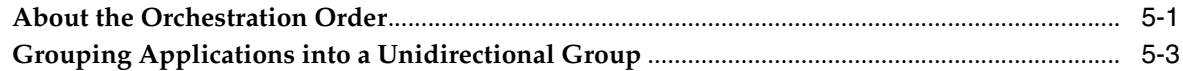

## **[6 Defining the OE Behavior on Receiving a Response from an Application](#page-32-0)**

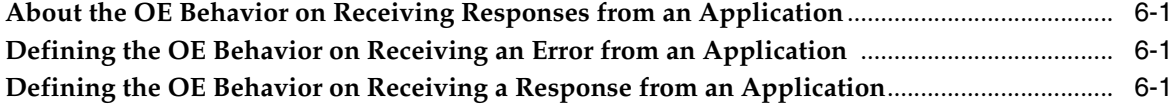

## **[A Use Cases](#page-34-0)**

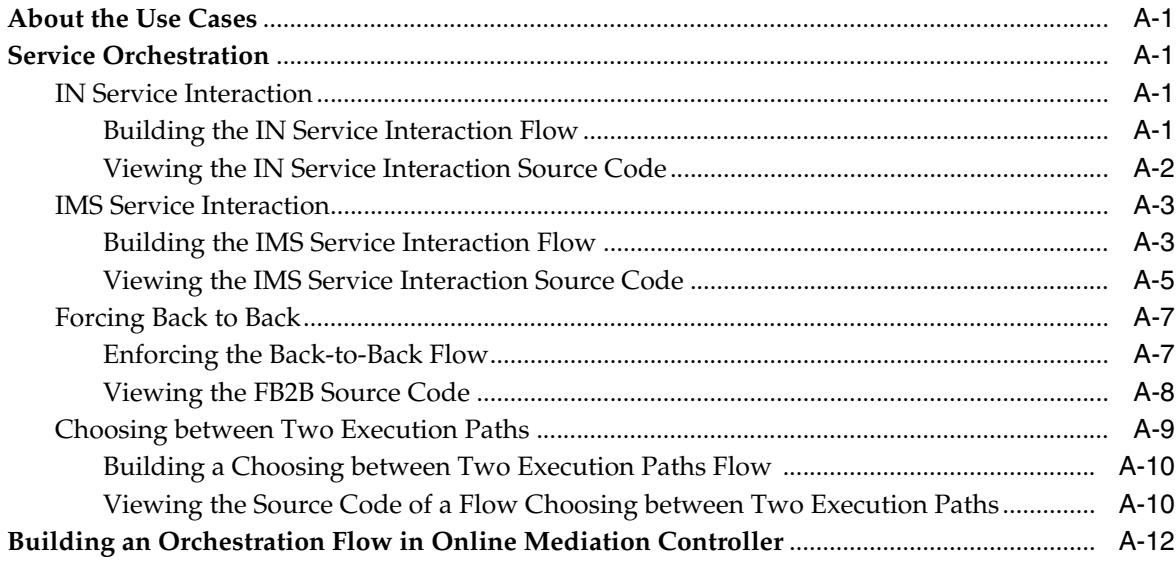

### **[B Initial Filter Criteria](#page-46-0)**

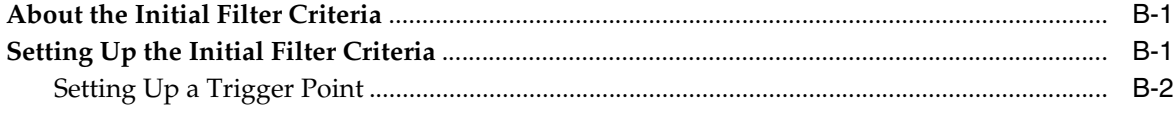

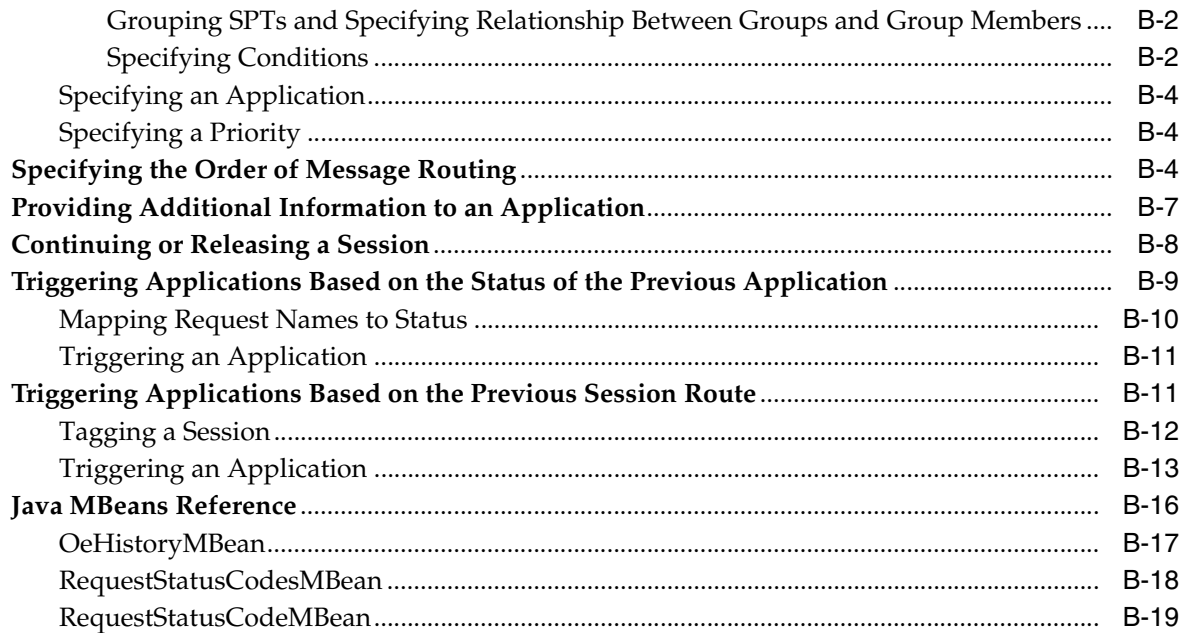

## **Preface**

<span id="page-6-0"></span>This document provides a description of Oracle Communications Service Broker Orchestration Studio.

The Orchestration Studio is a user interface that enables you to graphically specify service orchestration logic.

## <span id="page-6-1"></span>**Audience**

This document is intended for system administrators.

This document assumes that you are familiar with the following:

- Orchestration logic
- Session Initiation Protocol (SIP)
- IP Multimedia Subsystem (IMS) architecture and interfaces

## <span id="page-6-2"></span>**Related Documents**

The following documents provide additional information about Service Broker and orchestration logic.

- *Oracle Communications Service Broker Release 6.0 Installation Guide*
- *Oracle Communications Service Broker Release 6.0 Online Mediation Controller Implementation Guide*
- *Oracle Communications Service Broker Release 6.0 Policy Controller Implementation Guide*
- *Oracle Communications Service Broker Release 6.0 Signaling Domain Configuration Guide*
- **Oracle Communications Service Broker Release 6.0 Processing Domain Configuration** *Guide*
- *Oracle Communications Service Broker Release 6.0 System Administrator's Guide*
- *Oracle Communications Service Broker Release 6.0 Subscriber Store User's Guide*
- *Oracle Communications Service Broker Release 6.0 Concepts Guide*
- *Oracle Communications Service Broker Release 6.0 Release Notes*

## <span id="page-7-0"></span>**Downloading Oracle Communications Documentation**

Oracle Communication Service Broker documentation is available from the Oracle software delivery Web site:

http://edelivery.oracle.com

Additional Oracle Communications documentation is available from Oracle Technology Network:

http://www.oracle.com/technetwork/index.html

## <span id="page-7-1"></span>**Documentation Accessibility**

For information about Oracle's commitment to accessibility, visit the Oracle Accessibility Program website at http://www.oracle.com/pls/topic/lookup?ctx=acc&id=docacc

#### **Access to Oracle Support**

Oracle customers have access to electronic support through My Oracle Support. For information, visit http://www.oracle.com/pls/topic/lookup?ctx=acc&id=info or visit http://www.oracle.com/pls/topic/lookup?ctx=acc&id=trs if you are hearing impaired.

**1**

## <span id="page-8-0"></span>**About the Orchestration Studio User Interface**

This chapter describes the user interface of the Orchestration Studio.

## <span id="page-8-1"></span>**About the Orchestration Studio**

The Orchestration Engine (OE) routes a session through a chain of applications. The routing is conditional. This means that the OE routes the session to a specific application only when the session meets the criteria specified for that application.

A set of conditions that a session must meet and the application to which the OE routes the session are known as orchestration logic. The Orchestration Studio provides an intuitive user interface that you use to graphically build orchestration logic. With the Orchestration Studio, the process of building an orchestration logic consists of adding components of the logic to the Orchestration Studio canvas, specifying parameters of these components, and defining the flow between the components.

While creating a graphic representation of an orchestration logic flow in the Orchestration Studio, the Studio concurrently generates an XML-based file in the Initial Filter Criteria (iFC) format.

The orchestration logic that you build with the Orchestration Studio is saved in SM-LSS.

## <span id="page-8-2"></span>**Around the Orchestration Studio User Interface**

[Figure 1–1](#page-9-3) shows the Orchestration Studio interface.

<span id="page-9-3"></span>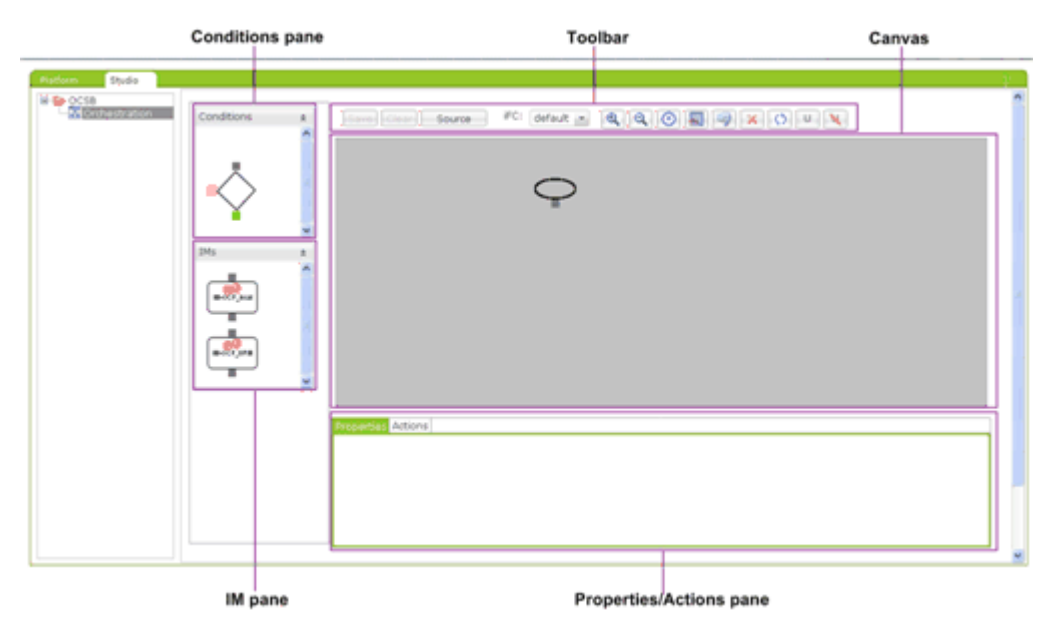

*Figure 1–1 Orchestration Studio Interface*

#### <span id="page-9-0"></span>**Conditions Pane**

The Conditions pane contains the icon that you use to set conditions for routing a session. See ["Building a Conditional Orchestration Logic Flow"](#page-17-2) for more information.

#### <span id="page-9-1"></span>**IM Pane**

The IM pane contains the icons that represent IMs configured in your Service Broker deployment. You use these icons to define the IMs to which the OE routes the session. See ["Specifying IMs"](#page-20-3) for more information.

#### <span id="page-9-2"></span>**Canvas**

The main pane is the canvas where you create orchestration logic flows.

**Note:** The **Start** icon is displayed in the canvas by default and cannot be removed.

[Table 1–1](#page-9-4) describes the items in the area above the canvas:

| <b>Name</b>   | Type           | Use                                                                                                    |  |
|---------------|----------------|----------------------------------------------------------------------------------------------------|--|
| Save          | <b>Button</b>  | Saves the active orchestration logic flow locally.                                                             |  |
| Clear         | Button         | Removes all icons and their settings from the canvas.                                                          |  |
| <b>Source</b> | <b>Button</b>  | Displays the iFC representation of the orchestration logic<br>that you created using the Orchestration Studio. |  |
| iFC.          | Drop-down list | Contains the names of existing orchestration logic flows<br>stored in SM-LSS.                                  |  |

<span id="page-9-4"></span>*Table 1–1 Orchestration Studio Menu Bar*

#### <span id="page-10-1"></span><span id="page-10-0"></span>**Properties / Actions Pane**

The pane beneath the canvas contains two tabs: **Properties** and **Actions**.

#### **Properties**

The **Properties** tab displays the configuration of the selected IM in the canvas. A selected element is outlined in red.

Only IMs that were configured for your Service Broker deployment are available in Orchestration Studio.

You can modify the configuration parameters in the **Properties** tab view and the updated configuration is reflected in the **Platform** tab.

#### <span id="page-10-2"></span>**Actions**

The **Actions** tab contains the actions that can be applied to the selected **Conditions** icon or to the selected **IM** icon in the canvas. A selected icon is outlined in red.

[Table 1–2](#page-10-4) describes the options in the applications **Actions** tab.

*Table 1–2 Orchestration Studio Actions Tab: IMs*

<span id="page-10-4"></span>

| <b>Name</b>                                                           | <b>Use</b>                                                                                                    |  |
|-----------------------------------------------------------------------|----------------------------------------------------------------------------------------------------|--|
| Server Name                                                           | Alias of the IM to which the OE routes the session.                                                                                   |  |
| Default Handling                                                      | Determines if a session continues when the application returns<br>an error or is unavailable.                                         |  |
| Unidirectional<br>Group                                               | Forces the OE to route messages sent by the called party in the<br>same direction as messages sent by the calling party.              |  |
| Back to Back                                                          | Forces the OE to continue the session when an application sends<br>a 3xx response code.                                               |  |
| Response                                                              | Specifies the response code which forces the OE to continue the<br>session. This field is available only if Back to Back is selected. |  |
| Tags the applications through which the OE routes the session.<br>Tag |                                                                                                    |  |

[Table 1–3](#page-10-3) describes the buttons in the conditions on the **Actions** tab.

<span id="page-10-3"></span>*Table 1–3 Orchestration Studio Actions Tab: Conditions* 

| <b>Name</b>         | <b>Use</b>                                                                                                    |  |
|---------------------|----------------------------------------------------------------------------------------------------|--|
| New Group           | Defines the group to which a condition belongs.                                                                                                    |  |
| Delete              | Removes the selected item.                                                                                                    |  |
| SIP Request         | SIP Request specifies the URI value of the destination<br>application of server.                                                                                  |  |
| Session Description | Provides information about the type of communication between<br>two end parties.                                                                                  |  |
| SIP Method          | Specifies the SIP method name.                                                                                                    |  |
| SIP Header          | Specifies the name of a header that you want to check and the<br>contents of the header. You can specify any standard SIP header<br>as well as any custom header. |  |
| Tag                 | Allows you to create a condition that matches the tags applied<br>to applications through which a session was routed.                                             |  |

You can drag the top of the Properties / Actions pane to increase or decrease its height.

#### <span id="page-11-2"></span><span id="page-11-0"></span>**Toolbar**

[Table 1–4](#page-11-2) shows the buttons in the toolbar.

| <b>Buttons</b> | Name                              | <b>Use</b>                                                                |  |
|----------------|-----------------------------------|---------------------------------------------------------------------------|--|
| ÷)             | Zoom In                           | Zooms in to different areas of the flow up to a magnification<br>of 200%  |  |
|                | Zoom Out                          | Zooms out to 0.25% of the flow's actual size                              |  |
|                | <b>Resets Scale</b>               | Resets the canvas to 100%                                                 |  |
|                | Select All                        | Selects all the icons in the flow. Selected icons are outlined in<br>red. |  |
|                | Undo                              | Reverts to the previous state                                             |  |
| к              | Delete Selected                   | Deletes all selected icons from the flow                                  |  |
| Ø              | Refresh                           | Refreshes the page                                                        |  |
|                | Unidirectional<br>Group           | Forms two or more applications into a unidirectional group                |  |
|                | Cancel<br>Unidirectional<br>Group | Ungroups a unidirectional group                                           |  |

*Table 1–4 Orchestration Studio Toolbar*

## <span id="page-11-3"></span><span id="page-11-1"></span>**About Components of an Orchestration Logic Flow**

To build an orchestration logic flow in the Orchestration Studio, you use the following components:

**Condition** icon, which represents the conditions that determine how sessions are transferred to a specified application. Any flow must start with the Condition icon connected to the Start icon.

You can connect the Conditions icon to other icons by connecting its connection points with the connection points of other icons. The Conditions icon has the following connection points:

- **Input**, which is colored in grey. You use this connection point to connect the Start icon or IM icons with the Conditions icon.
- Yes, which is colored in green. You use this connection point to connect the Conditions icon with an IM to which the OE routes the session when the conditions are met.
- No, which is colored in red. You use this connection point to connect the Conditions icon with an IM to which the OE routes the session when the conditions are not met.
- **IM** icon, which represents the IMs in your Service Broker deployment. You can connect the IM icon to other icons by connecting its connection points with the connection points of other icons. The IM icon has the following connection points:
	- Input, which is located on the top of the icon. You connect a Yes or No connection point of a Condition icon with an IM icon using the Input connection point of an IM icon.
	- **Output**, which is located on the bottom of the icon. You connect an IM icon with an Input connection point of a Condition icon using the Output connection point of an IM icon.
- **Connector line**, which connects the icons at their connection points.

## <span id="page-14-3"></span><span id="page-14-0"></span>**Building an Orchestration Logic Flow**

This chapter describes how to use the Orchestration Studio to create a basic orchestration logic flow.

## <span id="page-14-1"></span>**About Building Orchestration Logic with the Orchestration Studio**

The process of building an orchestration logic flow with the Orchestration Studio consists of adding components of the flow to the canvas, specifying parameters of these components, and defining the flow between the components. The components being configured and connected to each other, comprise an orchestration logic flow. See ["About Components of an Orchestration Logic Flow"](#page-11-3) for more information about components of an orchestration logic flow.

Using the Orchestration Studio, you can build the following types of orchestration logic flows:

- Conditional orchestration logic flows, in which the OE routes the session to different IMs based on the conditions that you set
- Unconditional orchestration logic flows, in which the OE routes the session to the next application without checking any conditions

Depending on whether you want to build a conditional or unconditional orchestration logic flow, you need to add and configure different Orchestration Studio components.

#### <span id="page-14-2"></span>**About Building a Conditional Orchestration Logic Flow**

In a conditional orchestration logic flow, the OE routes the session to different IMs based on the conditions that you set. For example, you can specify that the OE invokes a bill shock prevent application only if the From header of the message contains a specific subscriber.

When building a conditional orchestration logic flow, you use the following components of an orchestration logic flow :

- Conditions, which define parameters whose values must be checked
- IM, to which the OE routes the session when the conditions are met
- IM, to which the OE routes the session when the conditions are not met
- Connector lines, which connect conditions and IMs

[Figure 2–1](#page-15-2) shows the orchestration logic where the session continues to the IM-SSF (see the Yes branch in the figure), if the conditions are met and to the IM-OCF (see the No branch in the figure), if the conditions are not met.

*Figure 2–1 Conditional Orchestration Logic Flow* 

<span id="page-15-2"></span>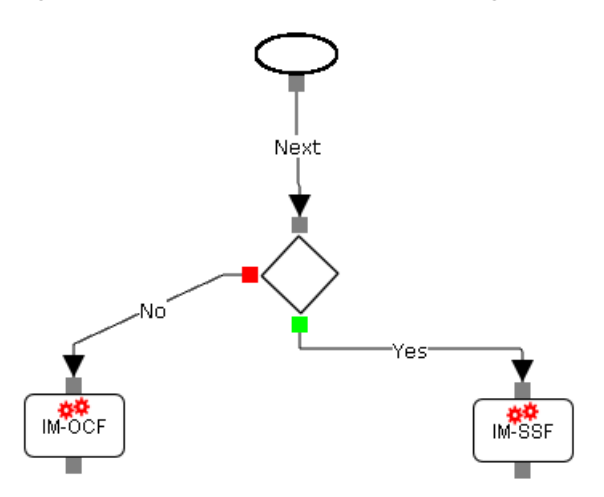

#### <span id="page-15-0"></span>**About Conditional Parameters**

A condition can consist of one or more conditional parameters:

- **SIP Request:** Specifies the URI of the destination application server. Type the URI in the right pane, using the following format: sip:*service@sip address:port number*
- **Session Description**: Specifies the session type to be communicated between the two end parties, for example, an audio session. This parameter is used when the content type of the message body is "application/sdp". The OE checks each line in the incoming message until it identifies the line you specify and then matches it against the specified content.
- **SIP Method**: Specifies the SIP method used in the incoming session. In the right pane, type the SIP method in the **Method** field.
- **SIP Header:** Specifies a header and the contents of this header. You can specify any standard SIP header as well as any custom header.

For example, if you want to check whether the **From** header is set to "**john**", in the **Header** field, type **To**. In the Content field, type **john**.

■ **Tag**: Describes the tags set in the **x-wcs-tags** header.

#### <span id="page-15-1"></span>**About Grouping Conditions**

You can build conditions of any complexity. Regardless of the complexity of a condition, you combine conditions into groups. After you added conditions to a group, you specify the logical operators AND or OR to be used between the conditional parameters of the same group and between different groups.

There are the following scenarios of how conditions can be grouped:

Condition that consists of one conditional parameter

For example, you can add the condition SIP Method=INVITE. In this condition, there is only one group. This group contains the conditional parameter SIP Method whose value is set to INVITE.

See ["Adding Conditions with One Conditional Parameter"](#page-18-1) for more information about adding these conditions.

Condition that consists of multiple conditional parameters connected by AND or OR operators

For example, you can define the condition SIP Method=INVITE OR SIP Method=INFO OR SIP Method=SUBSCRIBE. In this condition, there is only one conditional group. The logical operator used between these conditional parameters is OR.

See ["Adding Conditions with Multiple Conditional Parameters"](#page-18-2) for more information about adding these conditions.

■ Condition that consists of multiple conditional expressions with each expression containing several conditional parameters. The conditional expressions are connected by AND or OR operators.

For example, you can define the condition (SIP Method=INVITE OR SIP Method=INFO) AND (From=John OR From=Paul). In this condition, there are two conditional groups:

- The first group contains the conditional parameter SIP Method set to INVITE and another conditional parameter SIP Method set to INFO. The logical operator used between these conditional parameters is OR.
- The second group contains the conditional parameter From set to John and another conditional parameter From set to Paul. The logical operator used between these conditional parameters is OR.

The logical operator used between the groups is AND.

See ["Adding Conditions with Multiple Conditional Expressions"](#page-19-0) for more information about adding these conditions.

#### <span id="page-16-0"></span>**About Building an Unconditional Orchestration Logic Flow**

In an unconditional orchestration logic, the OE routes the session to the next application without checking any conditions.

When building an unconditional orchestration logic flow, you use the following components of an orchestration logic flow:

- Conditions without any parameters defined
- IM, to which the OE routes the session
- Connector line, which connects conditions and IMs

[Figure 2–2](#page-17-3) shows the orchestration logic where the session always continues to the IM-SSF (see the Yes branch in the figure).

<span id="page-17-3"></span>*Figure 2–2 Unconditional Orchestration Logic Flow*

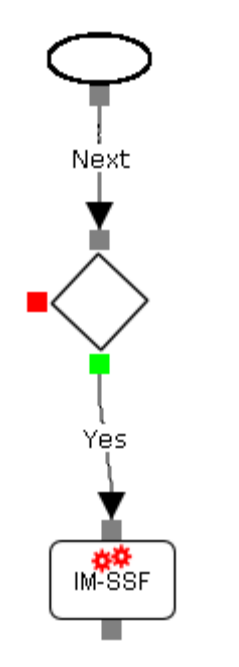

## <span id="page-17-2"></span><span id="page-17-0"></span>**Building a Conditional Orchestration Logic Flow**

In a conditional orchestration logic flow, the OE routes the session to different IMs based on the conditions that you set.

When you build a conditional orchestration logic flow, you perform the following actions:

- **1.** Building a flow. See ["Building a Flow"](#page-17-1) for more information.
- **2.** Defining conditions. See ["Adding Conditions"](#page-18-0) for more information.
- **3.** Specifying the alias of the IMs that communicate with the applications to which you want the OE to route the session. See ["Specifying IMs"](#page-20-0) for more information.

#### <span id="page-17-1"></span>**Building a Flow**

To build a flow:

- **1.** Do one of the following:
	- If you want to create an orchestration logic flow for an existing subscriber profile, go to the next step.
	- If you want to create an orchestration logic flow for a new subscriber profile, create a new subscriber profile using SM-LSS. For more information, see the discussion on configuring SM-LSS in *Oracle Communications Service Broker Processing Domain Configuration Guide*.
- **2.** Click the **Studio** tab.

The Orchestration Studio configuration screen appears.

- **3.** In the **iFC** list, select the subscriber profile for which you want to create an orchestration flow.
- **4.** Drag-and-drop the **Condition** icon to the canvas.
- **5.** Add conditional parameters. See ["Adding Conditions"](#page-18-0) for more information.
- **6.** Connect the **Start** icon with the input connection point of the condition icon.
- **7.** Drag-and-drop the IM to which the OE routes the session if the conditions are met.
- **8.** Connect the **Yes** connection point of the condition with the top connection point of the IM icon.
- **9.** Drag-and-drop the IM to which the OE routes the session if the conditions are not met.
- **10.** Connect the **No** connection point of the condition with the top connection point of the IM icon.
- **11.** Specify aliases of both IMs as described in ["Specifying IMs".](#page-20-0)
- **12.** If required, add more conditions and connect them to the bottom connection point of IM icons.

#### <span id="page-18-1"></span><span id="page-18-0"></span>**Adding Conditions**

The following sections describe how you can add conditions. See ["About Grouping](#page-15-1)  [Conditions"](#page-15-1) for more information about conditions.

#### **Adding Conditions with One Conditional Parameter**

To add a condition with one conditional parameter:

- **1.** On the canvas, select the condition icon.
- **2.** In the **Properties/Actions** pane, click the **Actions** tab.
- **3.** In the **Actions** tree, select the **Trigger Points** node.
- **4.** Create a group by selecting the **Trigger Points** node and clicking **New Group**. The Group subnode appears.
- **5.** Select the newly created group.
- **6.** Depending on the parameter that you want to check, click one of the following buttons:
	- **SIP Request**
	- **Session Description**
	- **SIP Method**
	- **SIP Header**
	- **Tag**

The field in which you can define the value of the parameter appears.

**7.** Provide the value of the parameter. If you want to negate the condition, in the **ConditionNegated** list, select **Yes**.

#### <span id="page-18-2"></span>**Adding Conditions with Multiple Conditional Parameters**

To add a condition with multiple conditional parameters connected by AND or OR:

- **1.** On the canvas, select the condition icon.
- **2.** In the **Properties/Actions** pane, click the **Actions** tab.
- **3.** In the **Actions** tree, select the **Trigger Points** node.
- **4.** In the **Condition Type** list, select one of the following options:
- If you want to add multiple conditional parameters connected by AND (for example, SIP Method=INVITE AND SIP Header From=John), select **OR set of ANDs**.
- If you want to add multiple conditional parameters connected by OR (for example, SIP Method=INVITE OR SIP Method=INFO), select **AND set of ORs**.
- **5.** Create a group by selecting the **Trigger Points** node and clicking **New Group**.

The Group subnode appears. The Orchestration Studio automatically assigns the number to the newly created group. Repeat this step for each group that you want to create.

- **6.** Select the **Group** node.
- **7.** Depending on the conditional parameter that you want to check, click one of the following buttons:
	- **SIP Request**
	- **Session Description**
	- **SIP** Method
	- **SIP Header**
	- **Tag**

The field in which you can define the value of the parameter appears.

**8.** Provide the value of the parameter. If you want to negate the condition, in the **ConditionNegated** list, select **Yes**.

#### <span id="page-19-0"></span>**Adding Conditions with Multiple Conditional Expressions**

To add a condition with multiple conditional expressions:

- **1.** On the canvas, select the condition icon.
- **2.** In the **Properties/Actions** pane, click the **Actions** tab.
- **3.** In the **Actions** tree, select the **Trigger Points** node.
- **4.** In the **Condition Type** list, select the option that determines the relationship between conditional group members and between groups (see ["About Grouping](#page-15-1)  [Conditions"](#page-15-1) for more information about groups):
	- If you want to add multiple conditional expressions connected by OR with each expression consisting of conditional parameters connected by AND (for example, (SIP Method=INVITE AND SIP Header From=John) OR (SIP Method=INVITE AND SIP Header From=Paul)), select **OR set of ANDs**.
	- If you want to add multiple conditional expressions connected by AND with each expression consisting of conditional parameters connected by OR (for example, (SIP Method=INVITE OR SIP Method=INFO) AND (SIP Header From=John OR SIP Header From=Paul)), select **AND set of ORs**.
- **5.** Create a group by selecting the **Trigger Points** node and clicking **New Group**.

The Group subnode appears. The Orchestration Studio automatically assigns the number to the newly created group. Repeat this step for each group that you want to create.

- **6.** Select the group node to which you want to add conditional parameters.
- **7.** Depending on the parameter that you want to check, click one of the following buttons:
- **SIP Request**
- **Session Description**
- **SIP** Method
- **SIP Header**
- **Tag**

The field in which you can define the value of the parameter appears.

**8.** Provide the value of the parameter. If you want to negate the condition, in the **ConditionNegated** list, select **Yes**.

#### <span id="page-20-3"></span><span id="page-20-0"></span>**Specifying IMs**

To specify the IM to which the OE routes the session:

- **1.** On the canvas, select the IM icon.
- **2.** In the **Properties/Actions** pane, click the **Properties** tab.
- **3.** In the **Server Name** field, type the alias of the IM that communicates with the application to which the OE routes the session.

## <span id="page-20-1"></span>**Building an Unconditional Orchestration Logic Flow**

In an unconditional orchestration logic, the OE routes the session to the next application without checking any conditions.

When you build an unconditional orchestration logic flow, you perform the following actions:

- **1.** Building a flow. See ["Building a Flow"](#page-20-2) for more information.
- **2.** Specifying the alias of the IM that communicates with the application to which you want the OE to route the session. See ["Specifying IMs"](#page-21-0) for more information.

#### <span id="page-20-2"></span>**Building a Flow**

To build a flow:

- **1.** Do one of the following:
	- If you want to create an orchestration flow for an existing subscriber profile, go to the next step.
	- If you want to create an orchestration flow for a new subscriber profile, create a new subscriber profile using SM-LSS. For more information, see the discussion on configuring SM-LSS in *Oracle Communications Service Broker Processing Domain Configuration Guide*.
- **2.** Click the **Studio** tab.

The Orchestration Studio configuration screen appears.

- **3.** In the **iFC** list, select the subscriber profile for which you want to create an orchestration flow.
- **4.** Drag-and-drop the **Condition** icon to the canvas.
- **5.** Connect the **Start** icon with the input connection point of the condition icon.
- **6.** Drag-and-drop the IM icon to the canvas.
- **7.** Specify the alias of the IM as described in ["Specifying IMs"](#page-21-0).
- **8.** If required, add more conditions and connect them to the bottom connection point of the IM icon.

#### <span id="page-21-0"></span>**Specifying IMs**

The process of specifying IMs is the same as for the conditional orchestration logic flow. See ["Specifying IMs"](#page-20-0) for more information.

## <span id="page-21-1"></span>**Saving an Orchestration Logic Flow**

You can save an orchestration logic flow at any time. Before saving, the Orchestration Studio checks whether the flow starts with the **Start** icon connected to the **Condition** icon that represents the first check in the flow.

If the **Start** icon is not connected to the **Condition** icon, the flow is invalid. The Orchestration Studio does not allow you to save an invalid flow. To save the flow, you need to connect the **Start** icon to the **Condition** icon.

To save an orchestration logic flow:

Click **Save** on the menu bar.

If the flow is valid, the Orchestration Studio saves it to SM-LSS. If the flow is not valid, the error message appears.

## <span id="page-21-2"></span>**Removing an Orchestration Logic Flow or its Parts**

You can remove any of the components:

- The entire orchestration logic flow
- Selected Conditions icons and IM icons from the flow
- Conditions from a group of Trigger Points

#### <span id="page-21-3"></span>**Removing an Orchestration Logic Flow**

To remove an orchestration logic flow:

**1.** In the Orchestration Studio, select the name of the orchestration logic flow you want to remove from the **iFC** drop-down list.

The saved flow is displayed.

**2.** Click **Clear** on the menu bar.

Alternatively, on the tool bar, you can click **Select All** and then click **Delete Selected**.

**3.** Click **Save** on the menu bar and **Commit** from the banner.

All icons and their settings in the flow are removed from the canvas.

The orchestration logic file is removed from the database and from the profile name under which it was stored.

**Note:** Removing an orchestration logic flow does not remove the subscriber profile. You remove a subscriber profile in SM-LSS. For more information, see the discussion on configuring SM-LSS in *Oracle Communications Service Broker Processing Domain Configuration Guide*.

#### <span id="page-22-0"></span>**Removing Conditions and IMs from an Orchestration Logic Flow**

To remove selected icons from the flow:

- **1. Ctrl**-**click** the icons on the canvas you want to remove.
- **2.** Click **Delete Selected** from the tool bar.

The selected icons are removed from the flow.

**3.** Make sure you have not invalidated the flow by clicking **Save**.

If you have invalidated the flow, a message appears on the screen explaining why.

#### <span id="page-22-1"></span>**Removing Conditions**

To delete a group:

- **1.** In the canvas, select the **Condition** icon containing the group you want to remove.
- **2.** In the **Actions** tab, under Trigger Points, select the group you want to remove and click **Delete**.

The group and all condition elements belonging to it are removed.

To delete individual conditions:

- **1.** In the canvas, select the **Conditions** icon containing the SIP method or methods you want to remove.
- **2.** In the **Actions** tab, under Trigger Points, select the SIP method under the Group number to which it belongs and then click **Delete**.

#### <span id="page-22-2"></span>**Removing Connector Lines from an Orchestration Logic Flow**

To remove a connector line:

Select a connector line in the canvas and click **Delete Selected** from the tool bar. Alternatively, you can press the **Delete** key.

Only one connection line can be deleted at a time.

## <span id="page-24-0"></span>**Providing Additional Information to an Application**

This chapter describes how to use the Orchestration Studio to provide additional information to applications.

## <span id="page-24-1"></span>**About Additional Information Provided to Applications**

You can configure the OE to send additional information to an application. For example, you can inform the application that the calling party has been blacklisted for not meeting his billing obligations and that the OE should not complete the call.

You provide additional information to an application as a part of defining the IM that communicates with this application.

## <span id="page-24-2"></span>**Providing Additional Information**

To provide additional information to an application:

- **1.** In the orchestration logic flow, select the **IM** icon of the IM that communicates with the application to which you want to provide additional information.
- **2.** Click the **Actions** tab.
- **3.** In the **Service Info** text field, type the information you want to provide to the application.

The OE adds the text you type to the body of the message it forwards to the application.

## <span id="page-26-0"></span>**Invoking Applications Based on the Previous** <sup>4</sup> **Session Route**

This chapter describes how to use the Orchestration Studio to set up an application to run based on the previous route of the session.

## <span id="page-26-1"></span>**About Invoking Applications Based on the Previous Session Route**

You can set up an application to run based on the previous route of the session. For example, you can set up a pre-paid application to run only if the session contains tags indicating that a home zone application precedes the pre-paid application in the orchestration chain.

To enable applications in the orchestration chain to get the information about applications through which the session is routed, you need to tag the session when it passes through an application. For example, if the OE routes the session to a home zone application, you can tag the session with the tag HomeZoneAppInvoked. This allows next applications in the orchestration chain to be aware of the hoe zone application was triggered.

Then you can set up one of the next applications in the chain (such as a bill shock prevention application) to run only if the session contains the HomeZoneAppInvoked tag.

As the session passes through applications in the orchestration chain, all tags are accumulated. Therefore, any subsequent application in the orchestration chain can be aware of those tagged applications which were previously triggered.

The OE adds tags to the session when routing it to the IM defined in the orchestration logic. You define a tag to be added as a part of the configuration of the appropriate IM.

## <span id="page-26-2"></span>**Tagging a Session**

To tag a session:

- **1.** Select the **IM** icon of the IM that communicates with the application.
- **2.** Click the **Actions** tab.
- **3.** Click **Add**.
- **4.** In the New dialog box, type the name of the tag you want to associate with the selected application and click **OK**.

The tag name you defined is displayed in the **Tag** field. The Header field displays **x-wcs-tags**. This is the header that contains tags. You cannot modify the name of the header.

## <span id="page-27-0"></span>**Checking Tags in a Session**

You can set up an application to run depending on the application through which the session has already passed. For example, you can set up a condition that invokes the following applications in the chain:

- Home zone
- VPN
- Online charging

If, for example, the session does not contain a tag specifying it should access the VPN application, it skips the VPN application and continues to the pre-paid application.

You set up tags on a condition only when its icon is preceded by the **IM** icons representing the applications that added the specified tags to the session.

To set up tags on a condition:

- **1.** Select the **Conditions** icon in the flow to which you want to apply a tag.
- **2.** Click the **Actions** tab.
- **3.** Select the group under which you want to apply the tag.
- **4.** Click **Tag**.

The **Header** field displays **x-wcs-tags**. This is the name of the header that contains tags added by the applications to the session. You cannot modify this text.

**5.** In the **Content** field, add the tag of the application to which you want the session to be routed.

You can add as many tags as required, separated by a comma and a space.

You can use regular expressions. For example, if your tag is **.\*1234**.\* the message is routed to all numbers that contain 1234, regardless of the numbers that precede or succeed it.

## <span id="page-28-0"></span>**Defining the Orchestration Order of Messages Sent by a Called Party**

This chapter describes how to use the Orchestration Studio to define the order of messages sent by a called party.

## <span id="page-28-1"></span>**About the Orchestration Order**

Orchestration logic defines how the OE routes messages generated by the calling party. For example, you can set an initial INVITE to be routed from Application 1 to Application 2 to Application 3. [Figure 5–1](#page-28-2) shows the order in which the OE routes an INVITE message from a calling party to a called party.

<span id="page-28-2"></span>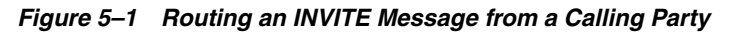

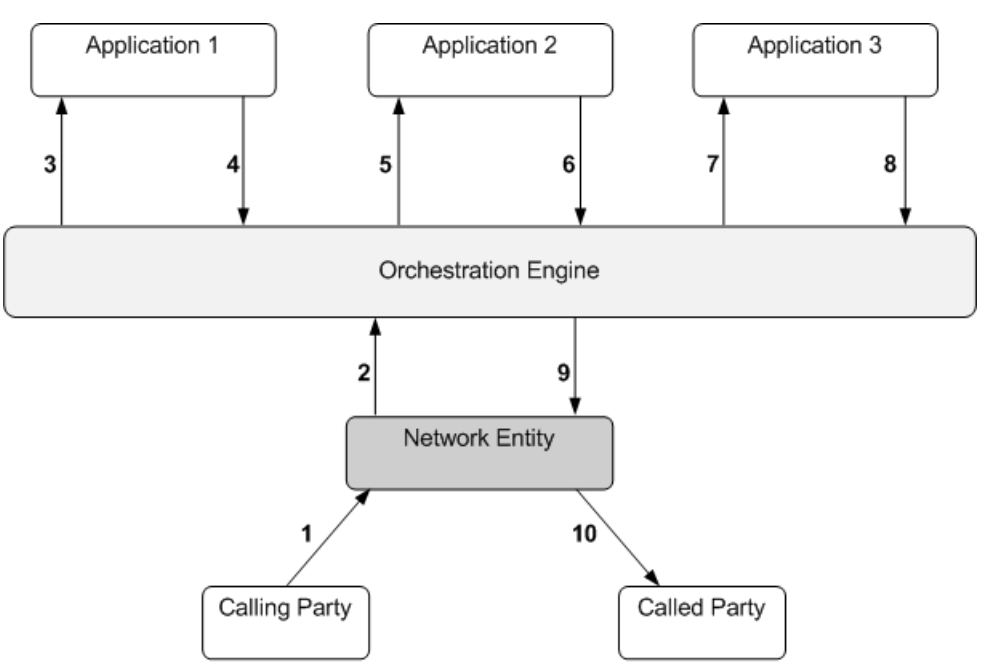

Orchestration logic does not specify how the OE routes messages received from a called party. By default, when a called party generates a message (for example, an OK response to an INVITE message), the OE routes this message in the reverse order, from Application 3 to Application 2 to Application 1. [Figure 5–2](#page-29-0) shows the order in which the OE routes an OK response from a called party to a calling party.

<span id="page-29-0"></span>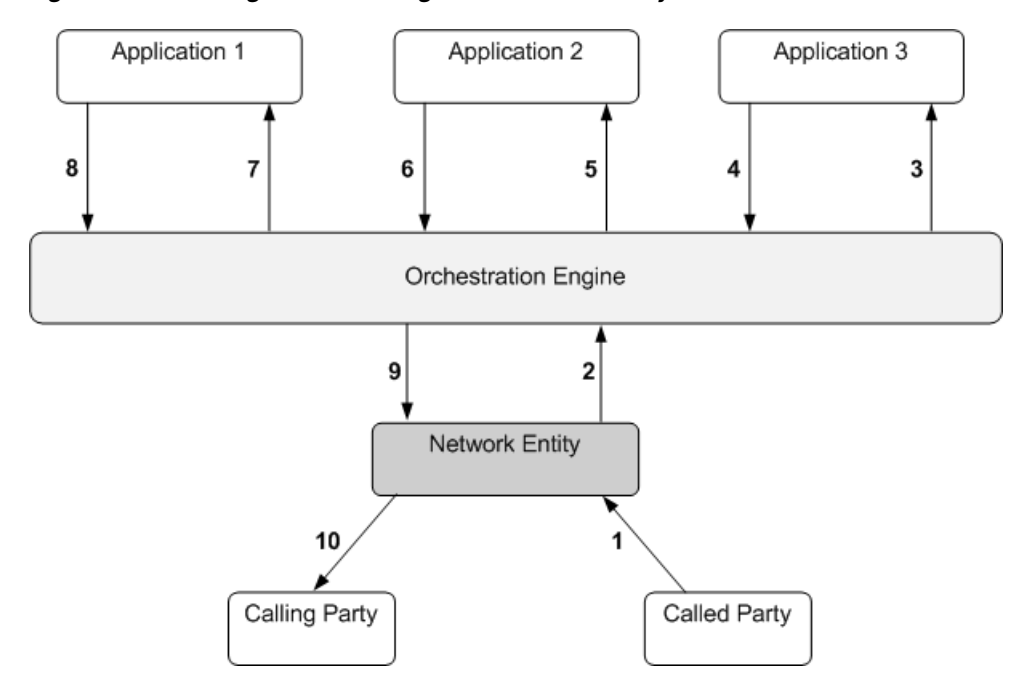

*Figure 5–2 Routing an OK Message from a Called Party*

When an application in the orchestration chain depends on the information generated by a previous application, you might need to route all messages, including those generated by a calling party and those generated by a called party, in the same order. For example, you might need a message to be first routed to an online charging application and then to a bill shock application. In this case, a bill shock application can perform certain actions based on the information generated by the online charging application.

To allow the OE to route all messages across applications in the same order, you need to group these applications in a unidirectional group. [Figure 5–3](#page-30-1) shows how the OE routes a message generated by a called party through applications in a unidirectional group.

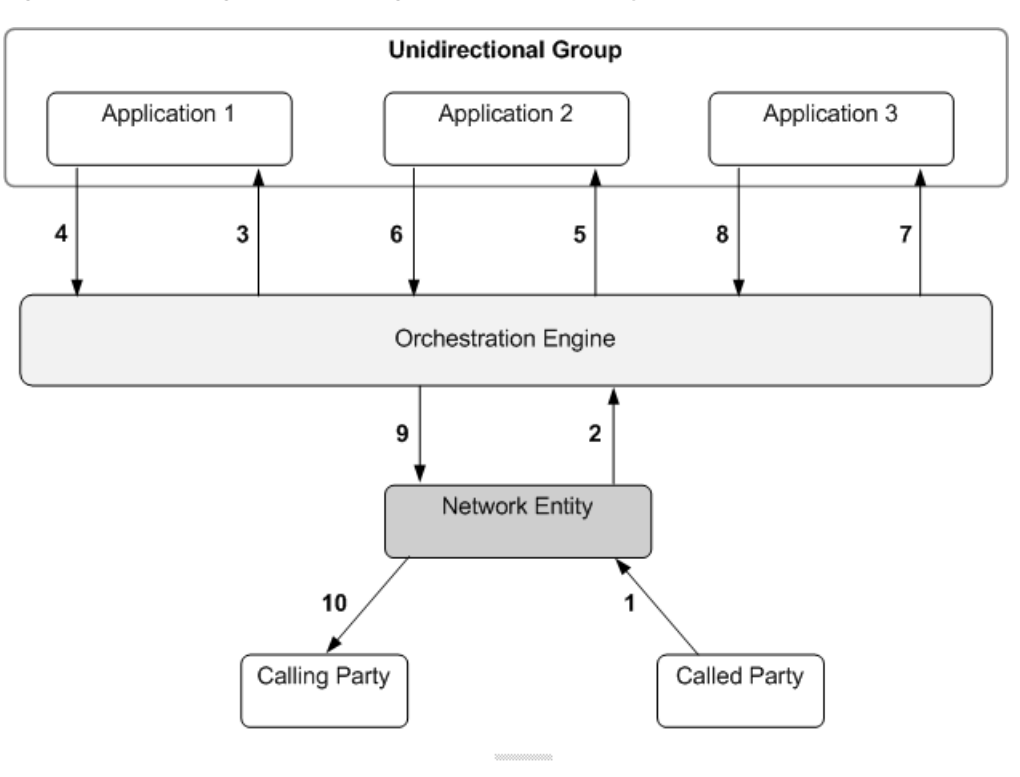

<span id="page-30-1"></span>*Figure 5–3 Routing an OK Message from a Called Party in a Unidirectional Group*

**Note:** When grouping applications into unidirectional groups, you must observe the following limitations:

- You can group only those applications that run consecutively. For example, on [Figure 5–3](#page-30-1), you can group Application 1 and Application 2. However, you cannot group Application 1 and Application 3 because they do not run consecutively.
- Each application in a unidirectional group must be implemented as a Back-to-Back (B2B) application.

## <span id="page-30-0"></span>**Grouping Applications into a Unidirectional Group**

To group applications into a unidirectional group:

**1.** In the orchestration logic flow, press and hold the **Ctrl** key while selecting all **IM** icons of IMs that you want to form into a group.

In the toolbar, the **Unidirectional** button becomes available.

**2.** Click the **Unidirectional** button.

All the selected **IM** icons are now grouped.

The Orchestration Studio automatically assigns an identifying numeral to the application group. Selecting any application within the group and clicking the **Actions** tab displays the unidirectional group number in the Unidirectional **Group** field. You cannot change the unidirectional group number in this field.

To ungroup a unidirectional group:

- **1.** Select all the **IM** icons in the unidirectional chain.
- **2.** Click the **Cancel Unidirectional Group** button.

## <span id="page-32-0"></span>**Defining the OE Behavior on Receiving a Response from an Application**

This chapter describes how to use the Orchestration Studio to define the OE behavior depending on the response that the OE received from an application.

## <span id="page-32-1"></span>**About the OE Behavior on Receiving Responses from an Application**

You can define whether the OE continues or terminates the session depending on the response that the OE received from an application. You can specify the following:

- Whether or not the OE continues the session when receiving an error from the application. See ["Defining the OE Behavior on Receiving an Error from an](#page-32-2)  [Application"](#page-32-2) for more information.
- Whether or not the OE continues the session when receiving a response with the specified code from the application. See ["Defining the OE Behavior on Receiving a](#page-32-3)  [Response from an Application"](#page-32-3) for more information.

## <span id="page-32-2"></span>**Defining the OE Behavior on Receiving an Error from an Application**

If an application returns an error, such as a **400 Bad Response** to an INVITE message, you can specify whether the OE forwards the message to the next application in the chain or terminates the session.

To specify the OE behavior:

**1.** In the orchestration logic flow, select the IM for which you want to specify default handling.

By default, Default Handling is set to 0 to continue the session.

- **2.** Click the **Actions** tab.
- **3.** In the **Default Handling** field, type one of the following:
	- To continue the session, type **0**
	- To terminate the session, type **1**

## <span id="page-32-3"></span>**Defining the OE Behavior on Receiving a Response from an Application**

You can configure the OE to forward the session to the next application whose conditions are met, when the OE receives a specific response from an application. The ability of the OE to forward the session to the next application is known as Forced Back to Back (FB2B).

To set Back to Back response codes:

- **1.** In the orchestration logic flow, select the IM whose responses are to be forwarded Back to Back.
- **2.** Click the **Actions** tab.
- **3.** Select the **Back to Back** checkbox.

The **Response** field becomes available.

**4.** In the **Response** field, type the response codes according to which the OE continues the session.

You can add as many response codes as required, separated by a comma and a space.

See ["Forcing Back to Back"](#page-40-2) for an example of a use case using FB2B.

# **A** <sup>A</sup>**Use Cases**

<span id="page-34-0"></span>This appendix presents some typical use cases that can be used as examples when creating orchestration logic flows in the Orchestration Studio.

## <span id="page-34-1"></span>**About the Use Cases**

Some of the use cases in this appendix are based on the use cases described in the *Oracle Communications Service Broker Concepts Guide*.

Using the procedures described in the earlier chapters in this guide to create orchestration logic flows, the use cases reproduced here demonstrate how you can build specific flows in the Orchestration Studio.

In addition, each use case displays the XML code that is generated by the Orchestration Studio while you graphically build the flow on the canvas.

The code contains some elements that are automatically inserted by the software and do not affect the behavior of the logic.

## <span id="page-34-2"></span>**Service Orchestration**

The following flows illustrate Service Broker orchestration capabilities.

#### <span id="page-34-4"></span><span id="page-34-3"></span>**IN Service Interaction**

The following use case shows how the OE forwards a session to an online charging application server and then to a VPN service.

#### **Building the IN Service Interaction Flow**

To build an IN service interaction flow:

- **1.** Drag the **Conditions** icon to canvas and draw a connecting line between **Start** and the icon.
- **2.** Drag the **IM** icon representing IM-SSF INAP to the canvas and then drag the IM icon representing IM-SSF CAP to the canvas.
- **3.** Draw a connector line from the green connection point on the **Conditions** icon to IM-SSF INAP and then draw a connector line from IM-SSF INAP to IM-SSF CAP.
- **4.** Select the **Conditions** icon and in the **Actions** tab, click **New Group**.

Group 0 is displayed under Trigger Point.

**5.** Select **Group 0**, click **SIP Method** and in the **Method** field, type INVITE.

**6.** Select the **IM** icon representing IM-SSF INAP and in the **Properties** tab, type the address of the destination online charging application server in the **Alias** field and click **Apply**.

The address of the application server must match the one set for the SCCP Local SSN.

For more information, see the discussion on configuring IM-SSF in *Oracle Communications Service Broker Processing Domain Configuration Guide*.

**7.** Select the IM icon representing IM-SSF CAP and in the Properties tab, type the name of the destination VPN application server in the Alias field and click **Apply**.

[Figure A–1](#page-35-1) shows the orchestration logic flow for IN service interaction.

<span id="page-35-1"></span>*Figure A–1 IN Service Interaction Flow*

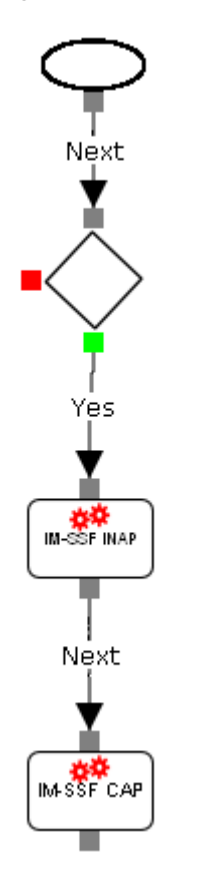

#### <span id="page-35-0"></span>**Viewing the IN Service Interaction Source Code**

Clicking **Source** displays the generated XML code of the flow you created graphically. [Figure A–2](#page-36-2) shows the source code of the IN service interaction flow.

```
<IFCs><InitialFilterCriteria>
   <Priority>1</Priority>
   <TriggerPoint>
    <ConditionTypeCNF>0</ConditionTypeCNF>
    <SPT>
      <ConditionNegated>0</ConditionNegated>
      <Group>0</Group>
      <Method>Invite</Method>
    \langle/SPT>
    </TriqqerPoint>
    <ApplicationServer>
      <ServerName>sip:IM-SSF INAP@ocsb</ServerName>
      <DefaultHandling>0</DefaultHandling>
      <ServiceInfo/>
      <Extension>
        <UnidirectionalGroup/>
      </Extension>
    </ApplicationServer>
  </InitialFilterCriteria>
  \langleInitialFilterCriteria>
    <Priority>2</Priority>
    <TriggerPoint>
      <ConditionTypeCNF>0</ConditionTypeCNF>
      <SPT><ConditionNegated>0</ConditionNegated>
        <Group>0</Group>
        <SIPHeader>
          <Header>x-wcs-history</Header>
          <Content>id=1.*</Content>
        \langleSIPHeader>
      </SPT</TriggerPoint>
    <ApplicationServer>
      <ServerName>sip:IM-SSF CAP@ocsb</ServerName>
      <DefaultHandling>0</DefaultHandling>
      <ServiceInfo/>
      <Extension>
        <UnidirectionalGroup/>
      </Extension>
    </ApplicationServer>
  </InitialFilterCriteria>
\langle/IFCs>
```
#### <span id="page-36-2"></span>*Figure A–2 IN Service Interaction Source Code*

#### <span id="page-36-1"></span><span id="page-36-0"></span>**IMS Service Interaction**

The following use case shows how Service Broker communicates with the IMS network and provides service interaction based on the logic retrieved from the database.

#### **Building the IMS Service Interaction Flow**

To build an IMS service interaction flow:

- **1.** Drag the **Conditions** icon to the canvas and draw a connecting line between **Start** and the icon.
- **2.** Drag the **IM** icons representing the following IMs to the canvas in the order in which they are listed:
	- IM-SSF
- IM-ASF
- IM-OCF
- **3.** Draw a connector line from the green connection point on the **Conditions** icon to the IM-SSF.
- **4.** Draw connector lines from the IM-SSF to connect the remaining **IM** icons in the order you placed them on the canvas.
- **5.** Select the **Conditions** icon and in the **Actions** tab, click **New Group**.

Group 0 is displayed under Trigger Point.

- **6.** Select **Group 0**, click **SIP Method** and in the **Method** field, type INVITE.
- **7.** Select the IM icon representing IM-SSF and in the **Properties** tab, type the address of the destination online charging application server in the **Alias** field and click **Apply**.

The address of the application server must match the one set for the SCCP Local SSN.

For more information, see the discussion on configuring IM-SSF in *Oracle Communications Service Broker Processing Domain Configuration Guide*.

**8.** Select the IM icon representing IM-ASF and in the **Properties** tab, type the address of the destination SIP application server in the **Alias** field and click **Apply**.

Use the format: sip:<*ip address*>

**9.** Select the IM icon representing IM-OCF and in the **Properties** tab, type the address of the destination charging server in the **Alias** field and click **Apply**.

Use the format: sip:<*ip address*>

[Figure A–3](#page-37-0) shows the shows the orchestration logic flow for IMS service interaction.

<span id="page-37-0"></span>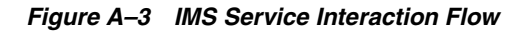

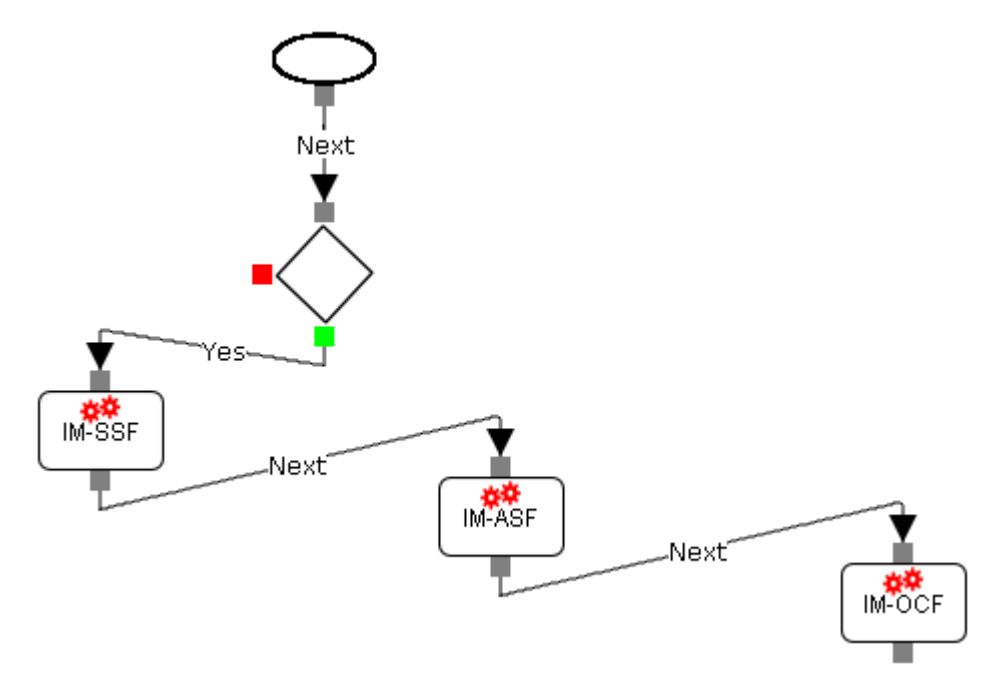

### <span id="page-38-0"></span>**Viewing the IMS Service Interaction Source Code**

Clicking **Source** displays the XML code of the flow you created graphically.

[Figure A–4](#page-39-0) shows the source code of the IMS service interaction flow.

```
<IFCs>\langleInitialFilterCriteria>
      <Priority>1</Priority>
      <TriggerPoint>
        <ConditionTypeCNF>0</ConditionTypeCNF>
        < \!\mathrm{SPT}\!\!><ConditionNegated>0</ConditionNegated>
           <Group>0</Group>
           <Method>Invite</Method>
           <Extension>
             <ParentID>If Then Else1766</ParentID>
           \langle/Extension>
         \epsilon/SPT><Extension>
           <YesNodeCNF>1</YesNodeCNF>
         </Extension>
      </TriggerPoint>
      \verb|ApplicationServer| \verb|+|<ServerName>sip:IMSSF@ocsb</ServerName>
        <DefaultHandling>0</DefaultHandling>
        <ServiceInfo/>
        <Extension><\!\! \texttt{UnidirectionalGroup}\, /\!\!></math>\langle/Extension>
      </ApplicationServer>
    </InitialFilterCriteria>
    \verb|<InitialFilterCriteria|><Priority>2</Priority>
      \langle TriggerPoint \rangle<ConditionTypeCNF>0</ConditionTypeCNF>
         <SPT><ConditionNegated>0</ConditionNegated>
           <Group>0</Group>
           <SIPHeader>
           <Header>x-wcs-history</Header>
           <Content>id=1.*</Content>
         \langleSIPHeader>
      </SPT>
    \langle/TriggerPoint>
    \langle {\tt ApplicationServer} \rangle<\!\!{{\tt DefaultHandling>0}}\!\!><\!\!{{\tt DefaultHandling>}}<ServiceInfo/>
      <Extension>
         <UnidirectionalGroup/>
      \langle/Extension>
    </ApplicationServer>
 </InitialFilterCriteria>
 \noindent \verb|<InitialFilterCriteria|\\\langle \text{Priority3} \prec / \text{Priority3} \rangle\langle TriggerPoint \rangle<ConditionTypeCNF>0</ConditionTypeCNF>
      <SPT><ConditionNegated>0</ConditionNegated>
        <Group>0</Group>
        <SIPHeader>
           <Header>x-wcs-history</Header>
           <Content>id=2.*</Content>
         \langle/SIPHeader>
      </SPT></TriggerPoint>
    <ApplicationServer>
      <ServerName>sip:IMOCF@ocsb</ServerName>
      <DefaultHandling>0</DefaultHandling>
      <ServiceInfo/>
      <sub>Extension</sub></sub>
        <UnidirectionalGroup/>
      \langle/Extension>
    </ApplicationServer>
  </InitialFilterCriteria>
\langle/IFCs>
```
<span id="page-39-0"></span>*Figure A–4 IMS Service Interaction Source Code*

#### <span id="page-40-2"></span><span id="page-40-0"></span>**Forcing Back to Back**

By default, when the OE receives a **302 Moved Temporarily** response from an application, the OE releases the session. When you want the OE to continue the session after receiving a **302 Moved Temporarily** response, you need to enforce the application that returned the **302 Moved Temporarily** response to work as a Back-to-Back (B2B) application.

The following flow demonstrates the case when a VPN service with which the OE communicates through the IM-ASF a **302 Moved Temporarily** response. The IM-ASF is set to force the session to continue to the online charging application.

#### <span id="page-40-1"></span>**Enforcing the Back-to-Back Flow**

To enforce a B2B flow:

- **1.** Drag the **Conditions** icon to canvas and draw a connecting line between **Start** and the icon.
- **2.** Drag the **IM** icon representing the IM-ASF to the canvas and then drag the **IM** icon representing the IM-OCF to the canvas.
- **3.** Draw a connector line from the green connection point on the **Conditions** icon to IM-ASF and and then draw a connector line from IM-ASF to IM-OCF.
- **4.** Select the **Conditions** icon and in the **Actions** tab, click **New Group**.

Group 0 is displayed under Trigger Point.

- **5.** Select **Group 0**, click **SIP Method** and in the **Method** field, type INVITE.
- **6.** Select the **IM** icon representing IM-ASF and in the **Actions** tab, do the following:
	- Select the **Back** to **Back** checkbox.
	- In the **Response** field, type **302**.

The session is forced to continue to the IM-OCF. [Figure A–5](#page-41-1) shows a B2B flow.

<span id="page-41-1"></span>*Figure A–5 Forced Back to Back Flow*

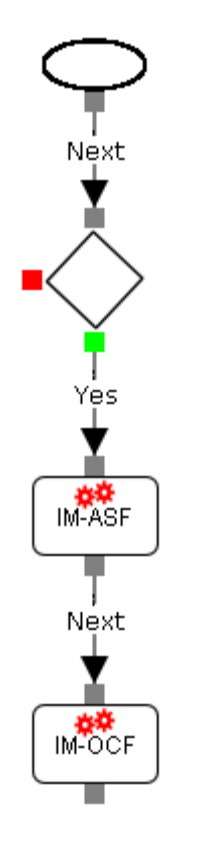

#### <span id="page-41-0"></span>**Viewing the FB2B Source Code**

Clicking **Source** displays the XML code of the flow you created graphically.

[Figure A–6](#page-42-1) shows the source code of the B2B flow.

```
<IFCs>\langleInitialFilterCriteria>
    <Priority>1</Priority>
    <TriggerPoint>
      <ConditionTypeCNF>0</ConditionTypeCNF>
      <SPT>
        <ConditionNegated>0</ConditionNegated>
        <Group>0</Group>
        <Method>Invite</Method>
        <Extension>
          <ParentID>If Then Else1231</ParentID>
        </Extension>
      </SPT><Extension>
        <YesNodeCNF>1</YesNodeCNF>
      </Extension>
    </TriggerPoint>
    <ApplicationServer>
     <ServerName>sip:IM-ASF@ocsb</ServerName>
     <DefaultHandling>0</DefaultHandling>
     <ServiceInfo/>
     <Extension>
       <BackToBack>
         <response>302</response>
       </BackToBack>
       <UnidirectionalGroup/>
     </Extension>
   </ApplicationServer>
</InitialFilterCriteria>
\verb|<InitialFilterCriteria|><Priority>2</Priority>
  <TriggerPoint>
     <ConditionTypeCNF>0</ConditionTypeCNF>
     <SPT><ConditionNegated>0</ConditionNegated>
       <Group>0</Group>
       <SIPHeader>
          <Header>x-wcs-history</Header>
          <Content>id=1.*</Content>
        </SIPHeader>
      \langle/SPT>
    \langle/TriggerPoint>
    <ApplicationServer>
      <ServerName>sip:IMOCF@ocsb</ServerName>
      <DefaultHandling>0</DefaultHandling>
      <ServiceInfo/>
      <Extension>
        <UnidirectionalGroup/>
      </Extension>
   </ApplicationServer>
 </InitialFilterCriteria>
\langle/IFCs>
```
#### <span id="page-42-1"></span>*Figure A–6 Forced Back to Back Source Code*

#### <span id="page-42-0"></span>**Choosing between Two Execution Paths**

In the following use case, if the session is originating, the OE routes the session to the VPN application server and then to the online charging application server. If the session is terminating, the OE routes the session directly to the online charging application server.

#### <span id="page-43-0"></span>**Building a Choosing between Two Execution Paths Flow**

To build a flow that continues the session when conditions are not met:

- **1.** Drag the **Conditions** icon to canvas and draw a connecting line between **Start** and the icon.
- **2.** Drag the **IM** icon representing the IM-ASF to the canvas and draw a connecting line from the green connection point on the **Conditions** icon to the **IM** icon.
- **3.** Drag the **IM** icon representing the IM-OCF to the canvas and draw a connecting line between IM-ASF and IM-OCF.
- **4.** Drag another **IM** icon representing the IM-OCF to the canvas and draw a connecting line from the red connection point on the **Conditions** icon to the IM-OCF you added in step 3.
- **5.** Select the **Conditions** icon and in the **Actions** tab, click **New Group**.

Group 0 is displayed under Trigger Point.

- **6.** Select **Group 0** and click **SIP Header**.
- **7.** In the right pane, type the following:
	- Header field: x-wcs-session-case
	- **Content** field: x-wcs-session-case:orig

[Figure A–7](#page-43-2) shows the conditional flow. If the message header meets the conditions, it goes to the IM-ASF and then to IM-OCF. If the message header does not meet the conditions, it goes directly to IM-OCF.

#### *Figure A–7 Flow Choosing between Two Execution Paths*

<span id="page-43-2"></span>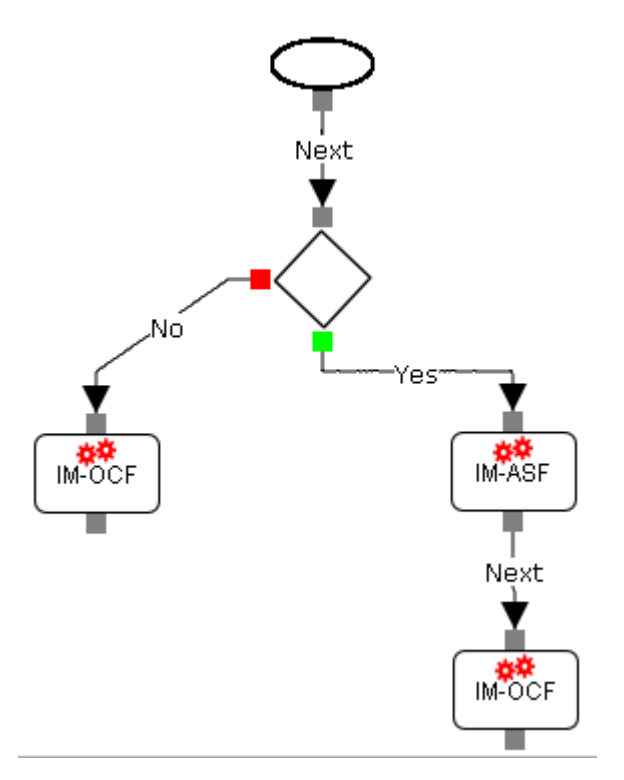

<span id="page-43-1"></span>**Viewing the Source Code of a Flow Choosing between Two Execution Paths** Clicking **Source** displays the XML code of the flow you created graphically.

[Figure A–8](#page-44-0) and [Figure A–9](#page-45-1) show the source code of the conditional flow.

<span id="page-44-0"></span>*Figure A–8 Flow Choosing between Two Execution Paths*

```
<IFCs><InitialFilterCriteria>
    <Priority>1</Priority>
    <TriggerPoint>
      <ConditionTypeCNF>0</ConditionTypeCNF>
      <SPT>
        <ConditionNegated>0</ConditionNegated>
        <Group>0</Group>
        <SIPHeader>
          <Header>x-wcs-session-case</Header>
          <Content>x-wcs-session-case:orig</Content>
        </SIPHeader>
        <Extension>
          <ParentID>If Then Else2199</ParentID>
        \langle/Extension>
        </SPT<Extension>
          <YesNodeCNF>1</YesNodeCNF>
        </Extension>
      </TriggerPoint>
      <ApplicationServer>
        <ServerName>sip:IM-ASF@ocsb</ServerName>
        <DefaultHandling>0</DefaultHandling>
        <ServiceInfo/>
        <Extension>
          <UnidirectionalGroup/>
        </Extension>
      </ApplicationServer>
    </InitialFilterCriteria>
    <InitialFilterCriteria>
    <Priority>2</Priority>
    <TriggerPoint>
      <ConditionTypeCNF>0</ConditionTypeCNF>
      < \!\mathrm{SPT}\!\!><ConditionNegated>0</ConditionNegated>
        <Group>0</Group>
        <SIPHeader><Header>x-wcs-history</Header>
          <Content>id=1.*</Content>
        \langleSIPHeader>
      </SPT>
    </TriggerPoint>
    <ApplicationServer>
      <ServerName>sip:IMOCF@ocsb</ServerName>
      <DefaultHandling>0</DefaultHandling>
      <ServiceInfo/>
      <Extension>
        <UnidirectionalGroup/>
      </Extension>
    </ApplicationServer>
 </InitialFilterCriteria>
 <InitialFilterCriteria>
```
#### <Priority>3</Priority> <TriggerPoint> <ConditionTypeCNF>1</ConditionTypeCNF>  $<$ SPT> <ConditionNeqated>1</ConditionNeqated> <Group>0</Group> <SIPHeader> <Header>x-wcs-session-case</Header> <Content>x-wcs-session-case:orig</Content>  $\langle$ /SIPHeader>  $\epsilon$ /SPT> <Extension> <YesNodeCNF>0</YesNodeCNF>  $\langle$ /Extension> </TriggerPoint> <ApplicationServer> <ServerName>sip:IMOCF@ocsb</ServerName> <DefaultHandling>0</DefaultHandling> <ServiceInfo/> <Extension> <UnidirectionalGroup/>  $\langle$ /Extension> </ApplicationServer> </InitialFilterCriteria>  $\langle$ /IFCs>

#### <span id="page-45-1"></span>*Figure A–9 Flow Choosing between Two Execution Paths (continued)*

## <span id="page-45-0"></span>**Building an Orchestration Flow in Online Mediation Controller**

When you create an orchestration logic using the Orchestration Studio, Service Broker stores the orchestration logic in SM-LSS as a part of the subscriber's profile. With Online Mediation Controller, subscriber profile data, including subscriber-specific orchestration logic, is stored in the Subscriber Store instead of SM-LSS.

To access the Subscriber Store, Service Broker uses the Subscriber Provisioning API. The API provides operations for adding and managing subscriber profile data in the store. The operation that adds a new subscriber to the Subscriber Store is called storeSubscriber. In the request body, you provide the orchestration logic in the iFC format.

To facilitate the process of creating of iFC, you can build the orchestration logic using the Orchestration Studio visual tools. Because the Orchestration Studio generates the iFC code of the orchestration logic, you can copy the iFC representation and paste it into the storeSubscriber request body.

To create an orchestration logic for a subscriber in Online Mediation Controller:

- **1.** Create a subscriber profile in SM-LSS. For more information, see the discussion on configuring SM-LSS in *Oracle Communications Service Broker Processing Domain Configuration Guide*.
- **2.** Build an orchestration flow for the subscriber using the Orchestration Studio tools. See ["Building an Orchestration Logic Flow"](#page-14-3) for more information.
- **3.** To view the iFC code that the Orchestration Studio generated for the orchestration flow, click Source.
- **4.** Copy the entire iFC code and paste it into the  $\langle$ ifc > element of the storeSubscriber request body.

For more information, see the discussion on the subscriber store API reference in *Oracle Communications Service Broker Subscriber Store User's Guide*.

## <sup>B</sup>**Initial Filter Criteria**

<span id="page-46-0"></span>This appendix describes how you can set up the Initial Filter Criteria (iFC) using standard iFC elements and proprietary extensions supported by the OE.

## <span id="page-46-1"></span>**About the Initial Filter Criteria**

The iFC is an XML-based IP Multimedia Subsystem (IMS) standard that you use to define the order in which the OE routes a session across applications. The following documents describe the standard iFC elements:

- ETSI TS 129 228 V7.11.0, IP Multimedia (IM) Subsystem Cx and Dx Interfaces
- 3GPP TS 29.328 V7.11.0, IP Multimedia Subsystem (IMS) Sh interface; Signalling flows and message contents, Release 7.

## <span id="page-46-2"></span>**Setting Up the Initial Filter Criteria**

The iFC defines the order in which the OE routes a session across applications. The routing is conditional. This means the OE routes the session to a specific application only when the session meets the criteria specified for that application. For example, you can specify that the OE routes the session to a Virtual Private Network application only when the session's Called Party Number begins with the asterisk (\*).

A set of conditions that a session must meet and the application to which the OE routes the session is known as initial filter criteria. You enclose initial filter criteria in the <InitialFilterCriteria> element. You can create as many <InitialFilterCriteria> elements as you need.

In each <InitialFilterCriteria> element, you specify the following elements:

- <TriggerPoint>, which contains one or more conditions that must be met in order to route the session to a specific application. See ["Setting Up a Trigger Point"](#page-47-0) for more information.
- $\alpha$  <Application>, which defines the application to which the OE routes the session if all conditions are met. This element includes the definition of the application name and instructions for handling the session when the OE receives error responses from applications. See ["Specifying an Application"](#page-49-0) for more information.
- <Priority>, which defines the priority of the iFC when conditions of multiple <InitialFilterCriteria> elements are met. See ["Specifying a Priority"](#page-49-1) for more information.

### <span id="page-47-0"></span>**Setting Up a Trigger Point**

A trigger point consists of one or more conditions that the session must meet in order to be routed to a specific application. In the iFC, each condition is called Service Point Trigger (SPT). To set up an SPT, you use the <SPT> element.

You can specify conditional statements using AND and OR conditions between SPTs. For example, you might specify that the OE routes the session to an application if the following condition is met: (SPT1 OR SPT2) AND (SPT3 OR SPT4).

To set up conditional statements, you need to group SPTs. Then you specify the relationship between groups of SPTs and members of each group.

For example, in the statement (SPT1 OR SPT2) AND (SPT3 OR SPT4), SPT1 and SPT2 belong to one group. SPT3 and SPT4 belong to another group. The relationship between group members is OR. The relationship between the groups is AND.

#### <span id="page-47-1"></span>**Grouping SPTs and Specifying Relationship Between Groups and Group Members**

To group SPTs, you specify an integer which represents the group to which the SPT belongs, in the *<*Group*>* element. You place this element under the <SPT> element. The SPTs whose <Group> element is set to the same number belong to the same group.

To specify the relationship between groups of SPTs and members of each group, you use the <ConditionTypeCNF> element placed under the <TriggerPoint> element. You can set the <ConditionTypeCNF> element to one of the following values:

- 0: the relationship between group members is AND while the relationship between groups is OR. For example, (SPT1 AND SPT2) OR (SPT3 AND SPT4).
- 1: the relationship between group members is OR while the relationship between groups is AND. For example: (SPT1 OR SPT2) AND (SPT3 OR SPT4).

#### <span id="page-47-2"></span>**Specifying Conditions**

You can use the following criteria as conditions that the session must meet:

- <Method>, which defines a SIP method used to initiate a call. For example, you can specify that the OE triggers an application only if the method is INVITE.
- <SIPHeader>, which consists of the following elements:
	- **–** <Header>, which defines the name of the header that you want to check. You can specify any standard SIP header as well as any custom header.
	- **–** <Content>, which defines the contents of the header
- <RequestURI>, which contains the URI of the destination application server defined in the session request.
- <Line> and <Content>, which contain the session type to be communicated between the two end parties. The OE uses these criteria when the content type of the message body is "application/sdp". The OE checks whether the text in each line of the incoming message body matches the text that you specified in <Line> tag. After the OE found the line, the OE checks whether this line contains the text specified in the <Content> tag.

You can negate the condition using the <ConditionNegated> element. If you want to negate a condition, set <ConditionNegated> to 1. Otherwise, set <ConditionNegated> to 0.

The following code shows a scenario in which the iFC defines SPTs as follows:

| <b>SPT</b>       | <b>Condition to Be Checked</b>                                                     | Group          |
|------------------|------------------------------------------------------------------------------------|----------------|
| SPT <sub>1</sub> | Method of the session is INVITE.                                                   |                |
| SPT <sub>2</sub> | SessionCase of the session is 0.                                                   |                |
| SPT <sub>3</sub> | Method of the session is INVITE.                                                   | $\mathfrak{D}$ |
| SPT <sub>4</sub> | From header of the session does not contain<br>"joe".                              | 2              |
| SPT <sub>5</sub> | RequestURI header of the session contains<br>"sip:destination_server1@oracle.com". | 3              |
| SPT <sub>6</sub> | SessionCase of the session is 2.                                                   | З              |

*Table B–1 SPTs Definitions in the Sample iFC*

The OE routes the session to the application if the following condition is met: (INVITE OR SESSIONCASE=0) AND (INVITE OR FROM != "Joe") AND (requestURI="sip:destination\_server1@oracle.com" OR SessionCase=2)

```
<iFCs>
  <InitialFilterCriteria>
    <Priority>0</Priority>
     <TriggerPoint>
       <ConditionTypeCNF>0</ConditionTypeCNF>
      <SPT> <ConditionNegated>0</ConditionNegated>
         <Group>1</Group>
         <Method>INVITE</Method>
      </SPT>
      <SPT> <ConditionNegated>0</ConditionNegated>
         <Group>1</Group>
         <SessionCase>0</SessionCase>
      </SPT>
      <SPT> <ConditionNegated>0</ConditionNegated>
         <Group>2</Group>
         <Method>INVITE</Method>
      </SPT>
      <SPT> <ConditionNegated>1</ConditionNegated>
         <Group>2</Group>
         <SIPHeader>
           <Header>From</Header>
           <Content>"joe"</Content>
         </SIPHeader>
      </SPT>
      <SPT> <ConditionNegated>0</ConditionNegated>
         <Group>3</Group>
         <RequestURI>sip:destination_server1@oracle.com</RequestURI>
      </SPT>
      <SPT>
```
<ConditionNegated>0</ConditionNegated>

```
 <Group>3</Group>
         <SessionCase>0</SessionCase>
      \langle/SPT\rangle </TriggerPoint>
  <ApplicationServer>
     <ServerName>sip:app1@oracle.com</ServerName>
     <DefaultHandling>0</DefaultHandling>
  </ApplicationServer>
</InitialFilterCriteria>
```
#### <span id="page-49-0"></span>**Specifying an Application**

When the conditions set in the  $\langle$ TriggerPoint> element are met, the OE routes the session to the application that you specify in the <ApplicationServer> element.

In this element, you define the following mandatory elements:

- <ServerName>, which defines the SIP URL of an IM to which the OE routes the session
- <Default Handling>, which defines whether or not the OE releases a session if an application cannot be reached. You can set <Default Handling> to one of the following values:
	- 0: to continue the session
	- 1: to terminate the session

The following code shows a scenario in which the OE routes the session to the IM whose SIP URI is sip:as2@192.168.1.140:5060. In this example, the OE continues the session if the application cannot be reached.

```
 <ApplicationServer>
   <ServerName>sip:app1@oracle.com</ServerName>
   <DefaultHandling>0</DefaultHandling>
 </ApplicationServer>
```
See ["Continuing or Releasing a Session"](#page-53-0) for more information about configuring of the default handling.

#### <span id="page-49-1"></span>**Specifying a Priority**

In some cases, conditions defined in several different filter criteria can be met. To enable the OE to choose a specific filter criteria, you can define a filter criteria's priority.

The higher the rule's priority number, the lower priority the filter criterion has. This means that a filter criterion with a higher value of priority number is assessed after the filter criteria with a smaller priority number has been assessed. 0 (zero) means the highest priority. 100 means the lowest priority.

The same priority cannot be assigned to more than one initial filter criterion.

## <span id="page-49-2"></span>**Specifying the Order of Message Routing**

The iFC defines how the OE routes messages generated by the calling party. For example, you can set an initial INVITE to be routed from Application 1 to Application 2 to Application 3. [Figure B–1](#page-50-0) shows the order in which the OE routes an INVITE message from a calling party to a called party.

<span id="page-50-0"></span>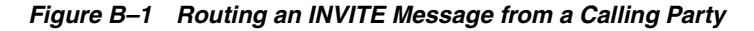

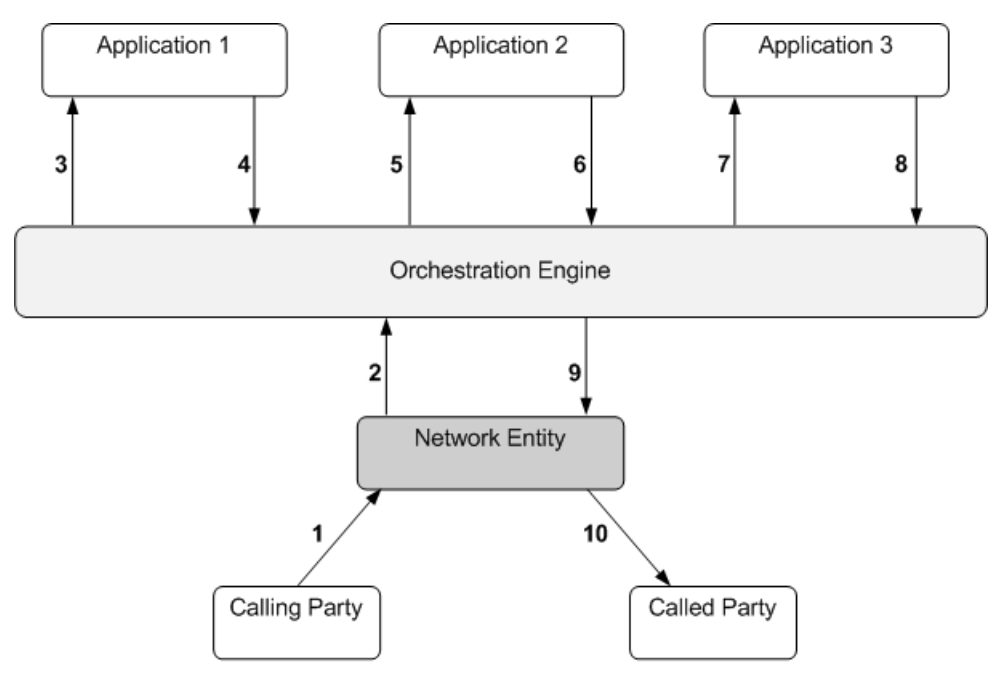

The iFC does not specify how the OE routes messages received from a called party. By default, when a called party generates a message (for example, an OK response to an INVITE message), the OE routes this message in the reverse order, from Application 3 to Application 2 to Application 1. [Figure B–2](#page-50-1) shows the order in which the OE routes an OK response from a called party to a calling party.

<span id="page-50-1"></span>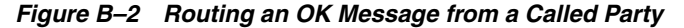

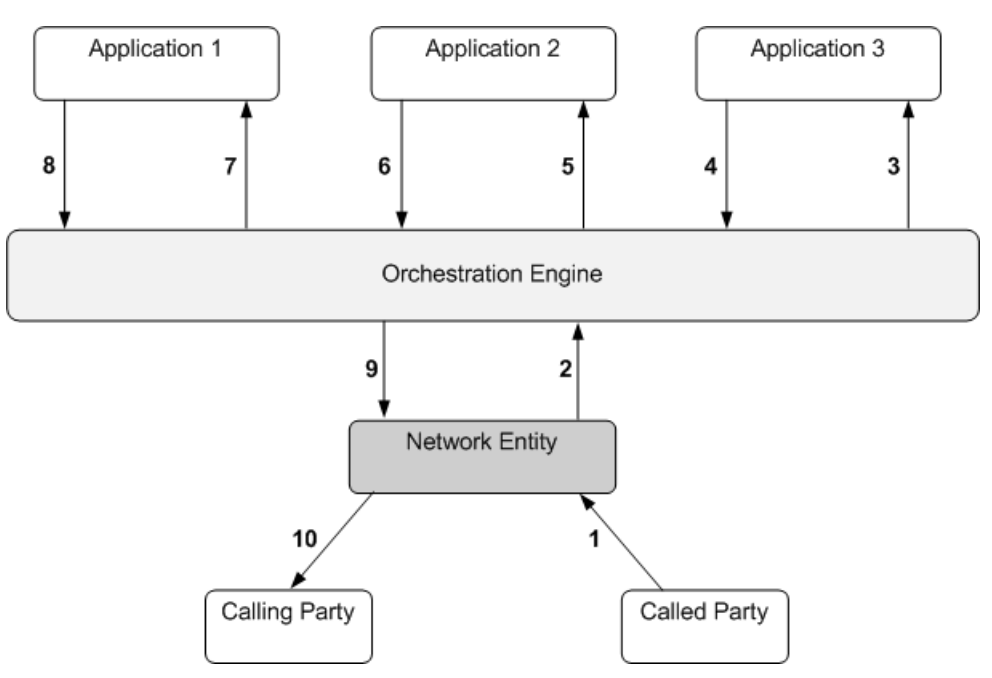

When an application in the orchestration chain depends on the information generated by a previous application, you might need to route all messages, including those generated by a calling party and those generated by a called party, in the same order. For example, you might need a message to be first routed to an online charging application and then to a bill shock application. In this case, a bill shock application can perform certain actions based on the information generated by the online charging application.

To allow the OE to route all messages across applications in the same order, you need to group these applications in a unidirectional group. [Figure B–3](#page-51-0) shows how the OE routes a message generated by a called party through applications in a unidirectional group.

<span id="page-51-0"></span>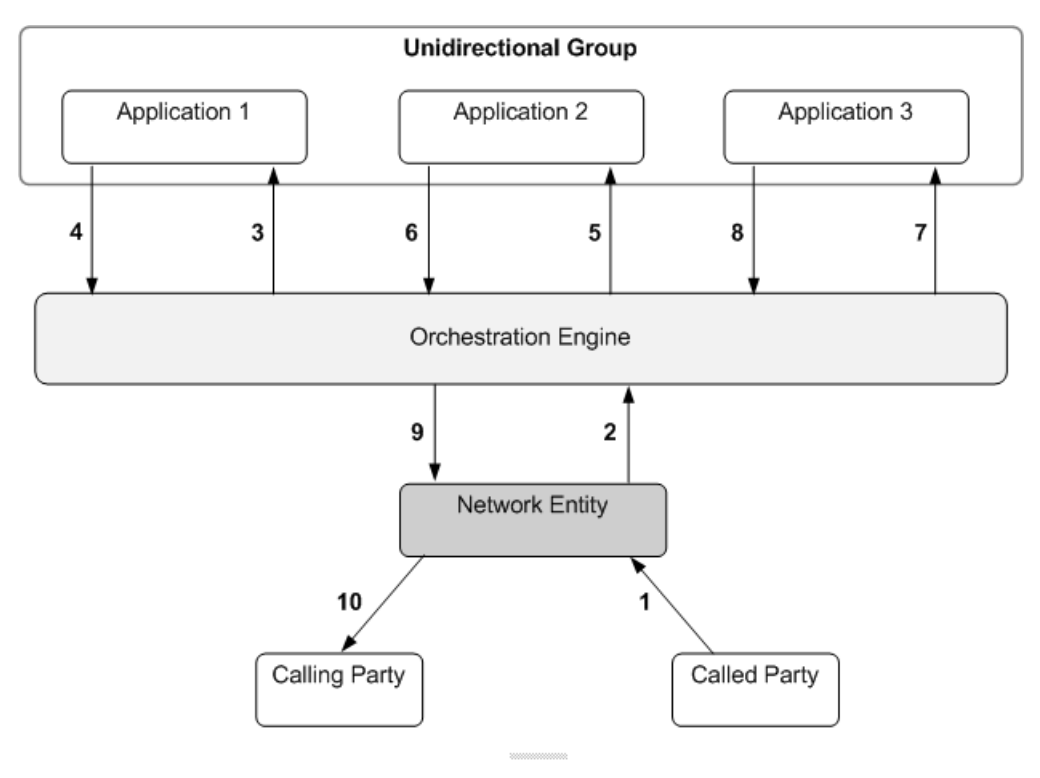

*Figure B–3 Routing an OK Message from a Called Party in a Unidirectional Group*

**Note:** When grouping applications into unidirectional groups, you must observe the following limitations:

- You can group only those applications that run consecutively. For example, on Figure B-3, you can group Application 1 and Application 2. However, you cannot group Application 1 and Application 3 because they do not run consecutively.
- Each application in a unidirectional group must be configured as a Back-to-Back (B2B) application (see ["Continuing or Releasing a](#page-53-0)  [Session"](#page-53-0) for more information about B2B applications).

You use the <UnidirectionalGroup> element to assign an application to a unidirectional group. Because this element is an extension to the standard iFC, you need to put it under the <Extension> element.

You set <UnidirectionalGroup> to the identifier of a group. This identifier must be an integer. You can have as many unidirectional groups as you need.

The following code shows an example of how you can assign two applications to the same unidirectional group (the <UnidirectionalGroup> is bolded).

```
<iFCs>
  <InitialFilterCriteria>
     <Priority>2</Priority>
     <TriggerPoint>
       <ConditionTypeCNF>0</ConditionTypeCNF>
      <SPT> <ConditionNegated>0</ConditionNegated>
         <Group>0</Group>
         <Method>INVITE</Method>
      </SPT> </TriggerPoint>
   <ApplicationServer>
     <ServerName>sip:as2@192.168.1.140:5060</ServerName>
     <DefaultHandling>0</DefaultHandling>
     <ServiceInfo></ServiceInfo>
     <Extension>
       <UnidirectionalGroup>1</UnidirectionalGroup>
       <ForceB2B/>
     </Extension>
   </ApplicationServer>
</InitialFilterCriteria>
<InitialFilterCriteria>
  <Priority>3</Priority>
  <TriggerPoint>
     <ConditionTypeCNF>0</ConditionTypeCNF>
    <SPT> <ConditionNegated>0</ConditionNegated>
       <Group>0</Group>
       <Method>INVITE</Method>
    </SPT>
  </TriggerPoint>
   <ApplicationServer>
     <ServerName>sip:as3@192.168.1.141:5060</ServerName>
     <DefaultHandling>0</DefaultHandling>
     <ServiceInfo></ServiceInfo>
       <Extension>
         <UnidirectionalGroup>1</UnidirectionalGroup>
         <ForceB2B/>
       </Extension>
     </ApplicationServer>
  </InitialFilterCriteria>
\langle/IFCs>
```
## <span id="page-52-0"></span>**Providing Additional Information to an Application**

You can configure the OE to send additional information to an application by using the <ServiceInfo> element. You need to place this element under the <ApplicationServer>.

The OE adds the text specified in <ServiceInfo> to the body of the message that the OE forwards to the application.

The following code shows an example of how you can specify additional information to be sent to the application (the <ServiceInfo> element is bolded).

```
<ApplicationServer>
   <ServerName>sip:as@192.168.0.1:5060</ServerName>
   <DefaultHandling>0</DefaultHandling>
   <ServiceInfo>application-specific information</ServiceInfo>
</ApplicationServer>
```
## <span id="page-53-0"></span>**Continuing or Releasing a Session**

When the OE receives a final response from an application (that is a 3xx, 4xx, or 5xx response), the OE can either release or continue the session. You specify the action that the OE performs using the following elements:

■ <DefaultHandling>

See ["Specifying an Application"](#page-49-0) for more information on this element.

■ <ForceB2B>

This element is an extension to the standard iFC and must be placed under the <Extension> element.

Using the <ForceB2B> element, you can specify conditions that force the OE to continue the session when the OE receives a response (such as 302 Moved Temporarily or 400 Bad Request) from an application. These conditions are based on response codes received by the OE from an application. You can force session continuity on specific response codes using the <response> element. You need to add this element under the <ForceB2B> element.

The following code shows a scenario in which the OE continues the session only when the application returns either the response code 302 Moved Temporarily or 400 Bad Request.

```
<Extension>
  <ForceB2B>
    <response>302</response>
    <response>400</response>
  <ForceB2B>
</Extension>
```
If you add an empty <ForceB2B> element (that is you do not explicitly specify any response codes), the OE continues the session only when the OE receives a 302 Moved Temporarily code. The following code shows such a scenario.

```
<Extension>
   <ForceB2B/>
</Extension>
```
For a more fine-grained configuration, you can use <ForceB2B> in conjunction with <DefaultHandling>. The following example shows a scenario in which the OE releases a session if an application sends an error message (<DefaultHandling> is set to 1). However, if the error is 408 Request Timed Out, the OE continues the session (the <response> element is bolded):

```
<DefaultHandling>1</DefaultHandling>
<Extension>
   <ForceB2B>
     <response>408</response>
   <ForceB2B>
</Extension>
```
By default, the OE continues the session if the 302 Moved Temporarily response is received. Otherwise, the OE releases the session.

## <span id="page-54-0"></span>**Triggering Applications Based on the Status of the Previous Application**

The status of an application is determined by a request or response that the application returns to the OE. You can set up any application in the orchestration chain to run only if the previous application in the orchestration chain has a specific status that the application returns a specific request or response.

For example, you can specify that the OE triggers an application only if the previous application returns INVITE to the OE. Alternatively, you can define that the OE triggers an application only if the previous application returns the response code 302 Moved Temporarily.

The information about a response or request which the previous application returns is stored in the **x-wcs-history** header of the message. This header has the following format:

x-wcs-history: *id*=application\_identifier; status=*status\_code*

The parameters are defined as follows:

■ **id**

This is an identifier of the previous application in the orchestration chain. The application sets this parameter to the value of the <Priority> element of the iFC that triggered that application.

■ **status**

This is the status of the previous application in the orchestration chain.

The application status is an integer. It represents the message that the application returns to the OE. This message can contain one of the following:

- **–** Response code, such as 200 or 302. In this case, the application sets the **status** parameter to the response number.
- **–** Request name, such as INVITE or SUBSCRIBE. In this case, the OE maps the name of a request to an integer as you configured using the OeHistoryMBean (see ["Mapping Request Names to Status"](#page-55-0) for more information).

[Figure B–4](#page-55-1) shows a scenario in which the OE routes the session as follows:

- **1.** The OE routes the session to Application 1. The <Priority> element of the iFC that triggers this application is 1. Application 1 returns to the OE the response code 200 OK. Application 1 sets the **x-wcs-history** header as follows:
	- $id=1$
	- status=200
- **2.** Then the OE routes the session to Application 2. The <Priority> element of the iFC that triggers this application is 2. Application 2 returns to the OE the INVITE request. This request is mapped to 10 using OeHistoryMBean. Application 2 updates the **x-wcs-history** header as follows:
	- $id=2$
	- $status=10$
- **3.** Finally, the OE routes the session to Application 3. The <Priority> element of the iFC that triggers this application is 3. Application 3 returns to the OE the response code 302 Moved Temporarily. Application 3 updates the **x-wcs-history** header as follows:
	- $id = 3$
	- status=302

#### *Figure B–4 Returning Information about Response from the Previous Application*

<span id="page-55-1"></span>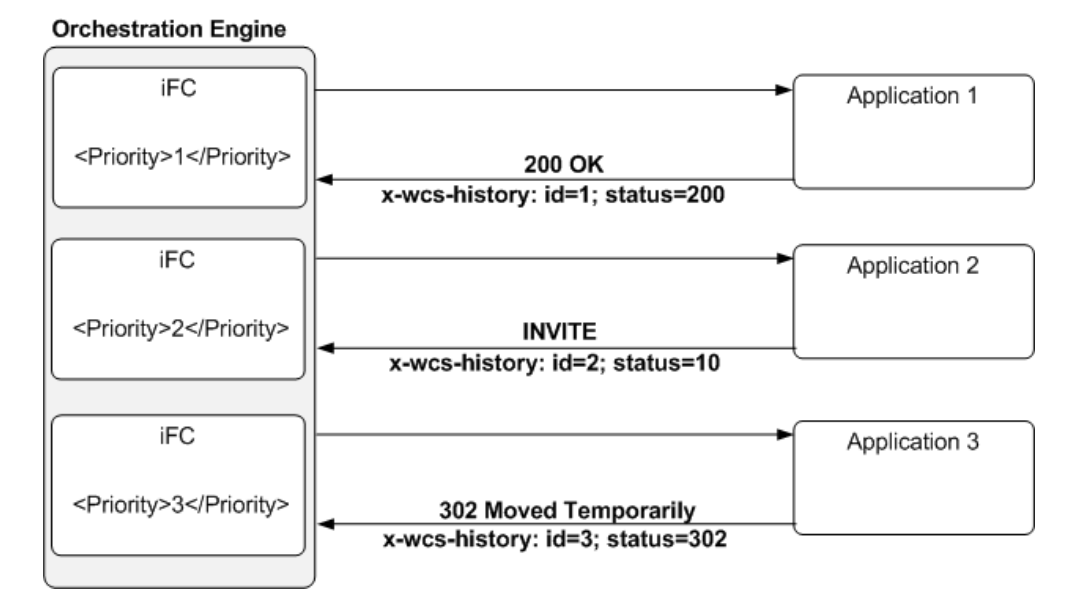

#### <span id="page-55-0"></span>**Mapping Request Names to Status**

The **status** parameter of the **x-wcs-history** header is the integer that describes the message that an application returns to the OE. If an application returns a request (for example, an INVITE), you need to map this response to an integer using the **OeHistoryMBean**. For example, you can map an INVITE message to 10.

To map a response:

**1.** Create an instance of **RequestStatusCodesMBean** by invoking the following operation of **OeHistoryMBean**:

```
ObjectName createRequestStatusCodes()
```
**2.** Create an instance of **RequestStatusCodeMBean** by invoking the following operation of **RequestStatusCodesMBean**:

ObjectName createRequestStatusCode()

- **3.** Set the attributes of **RequestStatusCodeMBean** as follows:
	- Set the **Request** attribute of **RequestStatusCodeMBean** to the message that you want to map.
	- Set the **StatusCode** attribute of **RequestStatusCodeMBean** to the integer to which you want to map the message that the session contains.

See ["Java MBeans Reference"](#page-61-0) for more information about these MBeans.

### <span id="page-56-0"></span>**Triggering an Application**

You can set up an application to run depending on the contents of the **x-wcs-history** header.

To evaluate the **x-wcs-history** header, you use the <Header> and <Content> elements. For example, the following code shows a scenario in which application sip:as1@192.168.1.140:5060 is triggered by the iFC whose <Priority> element is set to 1. The application returns an INVITE to the OE. (The example assumes that INVITE messages are mapped to 10 using **OeHistoryMBean**.)

Application sip:as2@192.168.1.141:5060 runs only if the **x-wcs-history** header of the message returned from the previous application is set as follows:

```
id=1status=10
<iFCs>
  <InitialFilterCriteria>
    <Priority>1</Priority>
     <TriggerPoint>
       <ConditionTypeCNF>0</ConditionTypeCNF>
      <SPT> <ConditionNegated>0</ConditionNegated>
         <Group>0</Group>
         <Method>INVITE</Method>
      </SPT>
     </TriggerPoint>
  <ApplicationServer>
     <ServerName>sip:as1@192.168.1.140:5060</ServerName>
     <DefaultHandling>0</DefaultHandling>
   </ApplicationServer>
</InitialFilterCriteria>
<InitialFilterCriteria>
  <Priority>2</Priority>
  <TriggerPoint>
     <ConditionTypeCNF>0</ConditionTypeCNF>
    <SPT> <SIPHeader>
         <Header>x-wcs-history</Header>
         <Content>id=1;status=10</Content>
       </SIPHeader>
       <ConditionNegated>0</ConditionNegated>
       <Group>0</Group>
    </SPT>
  </TriggerPoint>
   <ApplicationServer>
     <ServerName>sip:as2@192.168.1.141:5060</ServerName>
     <DefaultHandling>0</DefaultHandling>
     </ApplicationServer>
  </InitialFilterCriteria>
\langle/IFCs>
```
## <span id="page-56-1"></span>**Triggering Applications Based on the Previous Session Route**

You can set up an application to run based on the previous route of the session. For example, you can set up a bill shock prevention application to run only if the session was previously routed to an online charging application based on the **From** header.

To enable applications in the orchestration chain to get the information about applications through which the session is routed, you need to tag the session when it passes through an application. For example, if the OE routes the session to an online billing application, you can tag the session with the tag OnlineBillingTriggered. This allows next applications in the orchestration chain to be aware of the online billing application was triggered.

Then you can set up one of the next applications in the chain (such as a bill shock prevention application) to run only if the session contains the OnlineBillingTriggered tag.

As the session passes through applications in the orchestration chain, all tags are accumulated. Therefore, any subsequent application in the orchestration chain can be aware of those tagged applications which were previously triggered.

The following sections explain how to tag a session and trigger an application only if the session contains the specified tags.

#### <span id="page-57-0"></span>**Tagging a Session**

To tag a session, you use the <Tags> element. This element is an extension to the standard iFC. You need to place the <Tags> element under the <Extension> element.

You can add into <Tags> as many tags as you need. The tags must be separated by comma.

The following code shows a scenario in which the OE routes the session to an online billing application and tags the session with the OnlineBillingTriggered tag (the <Tags> element is bolded).

```
<iFCs>
  <InitialFilterCriteria>
    <Priority>1</Priority>
     <TriggerPoint>
       <ConditionTypeCNF>0</ConditionTypeCNF>
      <SPT> <ConditionNegated>0</ConditionNegated>
         <Group>0</Group>
         <SIPHeader>
           <Header>From</Header>
           <Content>"joe"</Content>
         </SIPHeader>
      \langle/SPT> </TriggerPoint>
   <ApplicationServer>
     <ServerName>sip:as2@192.168.1.140:5060</ServerName>
     <DefaultHandling>0</DefaultHandling>
     <Extension>
       <Tags>OnlineBillingTriggered</Tags>
     </Extension>
   </ApplicationServer>
</InitialFilterCriteria>
```
The OE adds the contents of the <Tags> element to the **x-wcs-tags** header of the message that the OE routes to the next application in the orchestration chain. This header has the following format:

x-wcs-tags: comma\_separated\_tags\_accumulated\_from\_all\_previous\_applications

The application returns the message to the OE with the **x-wcs-tags** header intact. As the message passes through applications in the orchestration chain, the **x-wcs-tags**

header accumulates the contents of all <Tags> elements defined for applications in the chain.

[Figure B–5](#page-58-1) shows a scenario in which the OE routes a session from Application 1 to Application 2 to Application 3. The session is tagged as follows:

- When the OE routes the to Application 1, the tag OnlineBillingTriggered is added.
- When the OE routes the session to Application 2, the tag BillShockTriggered is added.
- When the OE routes the session to Application 3, the tag RequiresAnchoring is added.

Because the **x-wcs-tags** header accumulates added tags, after triggering Application 3, the header contains "OnlineBillingTriggered, BillShockTriggered, RequiresAnchoring".

<span id="page-58-1"></span>*Figure B–5 Accumulating Session Tags*

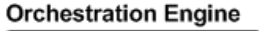

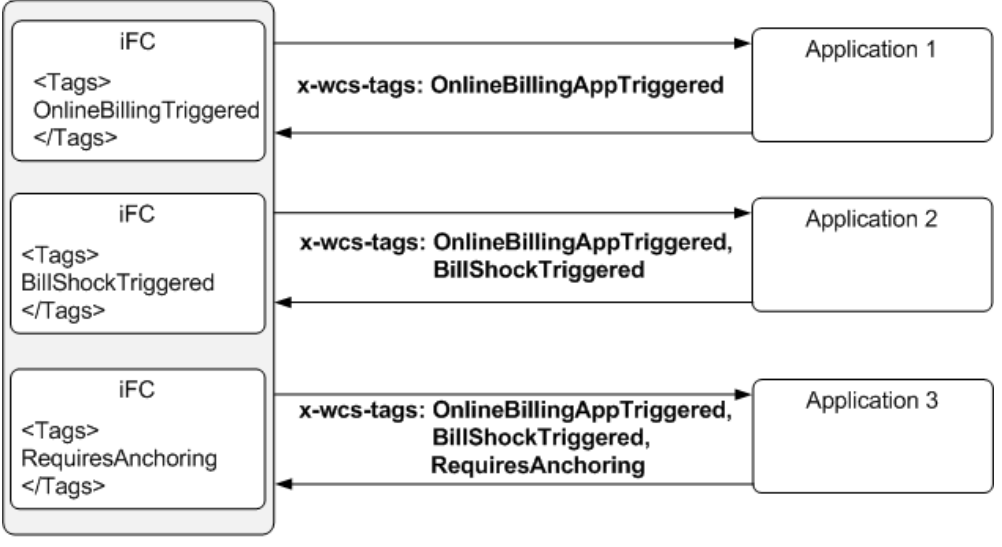

#### <span id="page-58-0"></span>**Triggering an Application**

You can set up an application to run depending on whether the **x-wcs-tags** header of the session contains specific tags.

To evaluate the **x-wcs-tags** header, you use the <Header> and <Content> elements. For example, the following code shows a scenario in which the session is tagged as follows:

- When the OE routes the session to sip:as1@192.168.1.140:5060, the tag OnlineBillingTriggered is added.
- When the OE routes the session to sip:as2@192.168.1.141:5060, the tag BillShockTriggered is added.
- When the OE routes the session to sip:as2@192.168.1.141:5060, no tag is added.

The OE triggers sip:as3@192.168.1.143:5060 only if the **x-wcs-tags** header of the session contains both OnlineBillingTriggered and BillShockTriggered.

<iFCs>

```
 <InitialFilterCriteria>
     <Priority>1</Priority>
     <TriggerPoint>
       <ConditionTypeCNF>0</ConditionTypeCNF>
      <SPT> <ConditionNegated>0</ConditionNegated>
         <Group>0</Group>
         <Method>INVITE</Method>
      \langle/SPT\rangle </TriggerPoint>
   <ApplicationServer>
     <ServerName>sip:as1@192.168.1.140:5060</ServerName>
     <DefaultHandling>0</DefaultHandling>
     <Extension>
       <Tags>OnlineBillingTriggered</Tags>
     </Extension>
   </ApplicationServer>
</InitialFilterCriteria>
<InitialFilterCriteria>
   <Priority>2</Priority>
   <TriggerPoint>
     <ConditionTypeCNF>0</ConditionTypeCNF>
    <SPT> <ConditionNegated>0</ConditionNegated>
       <Group>0</Group>
       <SIPHeader>
         <Header>From</Header>
         <Content>"joe"</Content>
    </SPT>
   </TriggerPoint>
<ApplicationServer>
   <ServerName>sip:as2@192.168.1.141:5060</ServerName>
   <DefaultHandling>0</DefaultHandling>
     <Extension>
       <Tags>BillShockTriggered</Tags>
     </Extension>
</ApplicationServer>
</InitialFilterCriteria>
<InitialFilterCriteria>
   <Priority>3</Priority>
   <TriggerPoint>
     <ConditionTypeCNF>0</ConditionTypeCNF>
    \langleSPT\rangle <ConditionNegated>0</ConditionNegated>
       <Group>0</Group>
       <Method>INVITE</Method>
    </SPT>
   </TriggerPoint>
<ApplicationServer>
   <ServerName>sip:as2@192.168.1.141:5060</ServerName>
   <DefaultHandling>0</DefaultHandling>
</ApplicationServer>
</InitialFilterCriteria>
<InitialFilterCriteria>
   <Priority>4</Priority>
   <TriggerPoint>
     <ConditionTypeCNF>0</ConditionTypeCNF>
```

```
<SPT> <SIPHeader>
         <Header>x-wcs-tags</Header>
         <Content>OnlineBillingTriggered, BillShockTriggered</Content>
       </SIPHeader>
       <ConditionNegated>0</ConditionNegated>
       <Group>0</Group>
    \rm </ SPT>
   </TriggerPoint>
   <ApplicationServer>
     <ServerName>sip:as3@192.168.1.143:5060</ServerName>
     <DefaultHandling>0</DefaultHandling>
   </ApplicationServer>
   </InitialFilterCriteria>
\mathord{<} / IFCs>
```
## <span id="page-61-0"></span>**Java MBeans Reference**

You can use **OeHistoryMBean** and its child MBeans to map a response message to an integer. For example, you can map an INVITE message to 10.

[Figure B–6](#page-61-1) shows the hierarchy of the **OeHistoryMBean**.

*Figure B–6 OeHistoryMBean Hierarchy*

<span id="page-61-1"></span>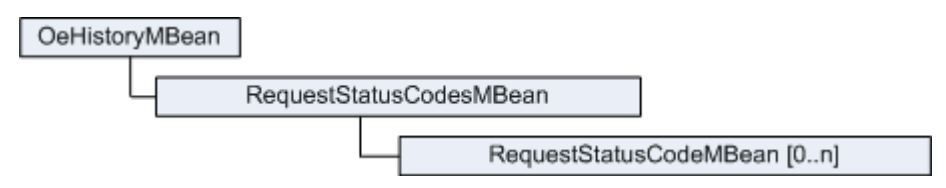

### <span id="page-62-0"></span>**OeHistoryMBean**

OeHistoryMBean enables you to map a response message to an integer. For example, you can map an INVITE message to 10. This value is stored in the **x-wcs-history** header and enables you to check the status of a previous application in the orchestration chain. See ["Triggering Applications Based on the Status of the Previous](#page-54-0)  [Application"](#page-54-0) for more information.

#### **Object Name**

com.convergin:Type=OEHistory,Version=*MBean\_ Version*,Location=AdminServer,Name=oe\_instance.OE\_oe\_instance\_*MBean\_Version*

#### **Factory Method**

Created automatically.

#### **Attributes**

#### **int DefaultRequestStatusCode**

Specifies the default value of the **status\_code** parameter that the OE receives in the **x-wcs-histor**y header.

#### **Operations**

#### **ObjectName createRequestStatusCodes()**

Creates an instance of RequestStatusCodesMBean.

#### **void destroyRequestStatusCodes()**

Destroys an instance of RequestStatusCodesMBean.

#### **ObjectName[] lookupRequestStatusCodes()**

Gets an array of references to the instances of RequestStatusCodesMBean.

## <span id="page-63-0"></span>**RequestStatusCodesMBean**

RequestStatusCodesMBean is the root MBean for instances of RequestStatusCodeMBean. Each instance of RequestStatusCodeMBean enables you to map a single response to an integer.

#### **Object Name**

com.convergin:Type=RequestStatusCodes,Version=*MBean\_ Version*,Location=AdminServer,Name=oe\_instance.OE\_oe\_instance\_*MBean\_Version*

#### **Factory Method**

OeHistory.createRequestStatusCodes()

#### **Attributes**

None

#### **Operations**

**ObjectName createRequestStatusCode()** Creates an instance of RequestStatusCodeMBean.

#### **void destroyRequestStatusCode()**

Destroys an instance of RequestStatusCodeMBean.

#### **ObjectName[] lookupRequestStatusCode()**

Gets an array of references to the instances of RequestStatusCodeMBean.

### <span id="page-64-0"></span>**RequestStatusCodeMBean**

RequestStatusCodeMBean enables you to map a single response to an integer. You need to create a separate instance of RequestStatusCodeMBean for each response.

#### **Object Name**

com.convergin:Type=RequestStatusCode,Version=*MBean\_ Version*,Location=AdminServer,Name=oe\_instance.String

#### **Factory Method**

RequestStatusCodes.createRequestStatusCode()

#### **Attributes**

#### **string Request**

Specifies the message that the session contains.

#### **int StatusCode**

Specifies the integer to which you want to map the message that the session contains.

#### **Operations**

None